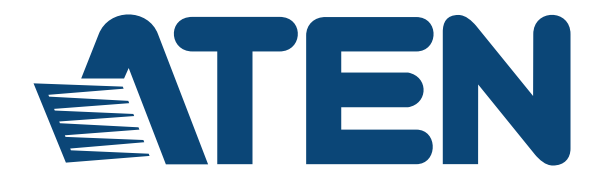

# Power over the NET™ PN0108 User Manual

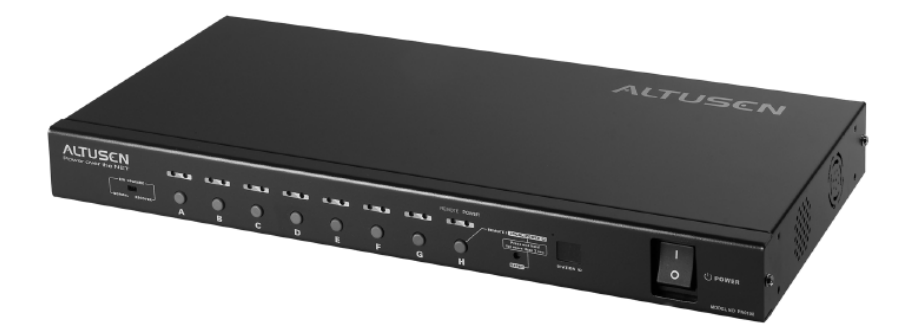

# FCC, CE Information

FEDERAL COMMUNICATIONS COMMISSION INTERFERENCE STATEMENT: This equipment has been tested and found to comply with the limits for a Class A digital device, pursuant to Part 15 of the FCC Rules. These limits are designed to provide reasonable protection against harmful interference when the equipment is operated in a commercial environment. This equipment generates, uses, and can radiate radio frequency energy and, if not installed and used in accordance with the instruction manual, may cause harmful interference to radio communications. Operation of this equipment in a residential area is likely to cause harmful interference in which case the user will be required to correct the interference at his own expense.

FCC Caution: Any changes or modifications not expressly approved by the party responsible for compliance could void the user's authority to operate this equipment.

CE Warning: This is a class A product. In a domestic environment this product may cause radio interference in which case the user may be required to take adequate measures.

# RoHS

This product is RoHS compliant.

# SJ/T 11364-2006

The following contains information that relates to China.

| 动件互动 |   |   | 有著 | 毒有害物质 | 或元素  |       |
|------|---|---|----|-------|------|-------|
| 部件名称 | 铅 | 汞 | 镉  | 六价铬   | 多溴联苯 | 多溴二苯醚 |
| 电器部件 |   | 0 | 0  | 0     | 0    | 0     |
| 机构部件 | 0 | 0 | 0  | 0     | 0    | 0     |

 :表示该有毒有害物质在该部件所有均质材料中的含量均在SJ/T 11363-2006规定的限量要求之下。

 表示符合欧盟的豁免条款,但该有毒有害物质至少在该部件的 某一均质材料中的含量超出SJ/T 11363-2006的限量要求。

×:表示该有毒有害物质至少在该部件的某一均质材料中的含量超 出SJ/T 11363-2006的限量要求。

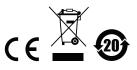

# **User Information**

#### **Online Registration**

Be sure to register your product at our online support center:

| International | http://eservice.aten.com |
|---------------|--------------------------|

#### **Telephone Support**

For telephone support, call this number:

| International  | 886-2-8692-6959         |
|----------------|-------------------------|
| China          | 86-10-5255-0110         |
| Japan          | 81-3-5615-5811          |
| Korea          | 82-2-467-6789           |
| North America  | 1-888-999-ATEN ext 4988 |
| United Kingdom | 44-8-4481-58923         |

#### **User Notice**

All information, documentation, and specifications contained in this manual are subject to change without prior notification by the manufacturer. The manufacturer makes no representations or warranties, either expressed or implied, with respect to the contents hereof and specifically disclaims any warranties as to merchantability or fitness for any particular purpose. Any of the manufacturer's software described in this manual is sold or licensed *as is*. Should the programs prove defective following their purchase, the buyer (and not the manufacturer, its distributor, or its dealer), assumes the entire cost of all necessary servicing, repair and any incidental or consequential damages resulting from any defect in the software.

The manufacturer of this system is not responsible for any radio and/or TV interference caused by unauthorized modifications to this device. It is the responsibility of the user to correct such interference.

The manufacturer is not responsible for any damage incurred in the operation of this system if the correct operational voltage setting was not selected prior to operation. PLEASE VERIFY THAT THE VOLTAGE SETTING IS CORRECT BEFORE USE.

### **Package Contents**

The PN0108 package consists of:

- 1 PN0108 Station
- 1 AC Source Power Cord
- 8 Power Outlet Power Cords
- 8 Safe Shutdown Cables
- 1 PON Cable (DB9 F to DB9 M)
- 1 Rack Mount Kit
- 1 Foot Pad Set (4 pcs.)
- 1 Software CD
- 1 User Manual\*
- 1 Quick Start Guide

Check to make sure that all of the components are present and in good order. If anything is missing, or was damaged in shipping, contact your dealer.

Read this manual thoroughly and follow the installation and operation procedures carefully to prevent any damage to the switch or to any other devices on the PN0108 installation.

\* Features may have been added to the PN0108 since this manual was published. Please visit our website to download the most up-to-date version of the manual.

Copyright © 2004-2014 ATEN® International Co., Ltd. Manual Part No. PAPE-0239-3AXG Manual Date: 2014-04-28 Altusen and the Altusen logo are registered trademarks of ATEN International Co., Ltd. All rights reserved. All other brand names and trademarks are the registered property of their respective owners.

## Contents

| FCC, CE Information.   | :: |
|------------------------|----|
|                        |    |
| SJ/T 11364-2006        | ii |
| User Information       | ii |
| Online Registrationi   | ii |
| Telephone Supporti     | ii |
| User Notice            |    |
| Package Contentsi      | v  |
| About This Manualvi    |    |
| Overview               | ii |
| Conventionsi           | х  |
| Product Information is | х  |

# Chapter 1. Introduction

| verview     | 1 |
|-------------|---|
| eatures     | 3 |
| equirements | 4 |
| omponents   | 5 |
| Front View  | 5 |
| Rear View   | 7 |

# *Chapter 2.* Hardware Setup

| Ċ | ardware Setup                     |   |
|---|-----------------------------------|---|
|   | Before You Begin                  | 9 |
|   | Stacking and Rack Mounting        | 9 |
|   | Stacking                          | 9 |
|   | Rack Mounting1                    | 0 |
|   | Single Stage Installation1        | 1 |
|   | Single Stage Installation Diagram | 2 |
|   | Daisy Chaining                    | 3 |
|   | Daisy Chain Installation Diagram. | 3 |
|   |                                   |   |

#### Chapter 3. Logaina In

| U |                                   |      |
|---|-----------------------------------|------|
|   | Overview                          | .15  |
|   | CN-6000 Browser Login             | .15  |
|   | Logging In                        | .15  |
|   | PN9108 Browser Operation          | . 18 |
|   | Logging In                        | .18  |
|   | The PN9108 Main Screen            | . 19 |
|   | SN0108 / SN0116 Browser Operation | 20   |
|   | Logging In                        | 20   |
|   | The SN0108 / SN0116 Main Screen   | .21  |
|   | Local Console Operation.          | 25   |
|   |                                   |      |

| Hyperterminal            | 25 |
|--------------------------|----|
| Logging In:              | 28 |
| Java Application         | 29 |
| Windows Setup:           | 29 |
| Running the Application: | 30 |

# Chapter 4.

| Operation               |    |
|-------------------------|----|
| The PN0108 Main Screen  | 31 |
| Device Selector         | 32 |
| Device Control.         | 32 |
| The Power Status Screen | 33 |
| Power Sockets:          | 33 |
| The Information Panel:  | 34 |

### Chapter 5.

### Administration

| System Setup          | 37 |
|-----------------------|----|
| Administrator         | 37 |
| Connection Control    | 37 |
| Device Control        | 38 |
| Configuration         | 38 |
| Outlet Configuration: | 39 |
| Outlet Groups:        | 41 |
| Finishing Up          | 41 |
| Schedule              | 42 |
| Finishing Up          | 42 |
| User Management.      | 43 |
| Finishing Up          | 43 |
| Monitor               | 44 |
| Log                   | 45 |

#### Chapter 6.

#### Safe Shutdown and Reboot

| Overview                         | . 47 |
|----------------------------------|------|
| BIOS Power Management Settings   | . 47 |
| Automated Setup                  | 48   |
| Installation                     | 48   |
| Uninstalling                     | 49   |
| Manual Setup                     | 50   |
| Windows 2000 / XP / Server 2003: | 50   |
| NT:                              | 52   |
|                                  |      |

#### Chapter 7. Upgrading The Firmware

| Upgrading the Firmware |  |
|------------------------|--|
| Preparation            |  |

| Line was de Ouvere e de d            |
|--------------------------------------|
| Upgrade Succeeded                    |
| Upgrade Failed                       |
| Firmware Upgrade Recovery60          |
| Single Station Recovery60            |
| Daisy Chained Station Recovery       |
| Appendix                             |
| Safety Instructions                  |
| General                              |
| Rack Mounting                        |
|                                      |
| Consignes de sécurité64<br>Général64 |
| Montage sur bâti                     |
| 5                                    |
| Power Cords                          |
| Power Cord:                          |
| Power Outlet Cords:                  |
| Technical Support                    |
| International                        |
| North America                        |
| Troubleshooting                      |
| Overview                             |
| Problem 1:                           |
| Solution:                            |
| Problem 2:                           |
| Solution:                            |
| Problem 3:                           |
| Solution:                            |
| Solution:                            |
| Problem 5:                           |
| Solution:                            |
| Problem 6:                           |
| Solution:                            |
| Problem 7:                           |
| Solution:                            |
| Supported Devices                    |
| Administrator Login Failure          |
| Trusted Certificates                 |
| Overview                             |
| Installing the Certificate           |
| Certificate Trusted                  |
| Specifications                       |
| Limited Warranty                     |

# About This Manual

This User Manual is provided to help you get the most from your PN0108 system. It covers all aspects of installation, configuration and operation. An overview of the information found in the manual is provided below.

#### <u>Overview</u>

**Chapter 1, Introduction,** introduces you to the PN0108 system. Its purpose, features and benefits are presented, and its front and back panel components are described.

**Chapter 2, Hardware Setup,** provides step-by-step instructions for setting up your installation.

**Chapter 3, Logging In,** describes the various methods that can be used to access the PN0108.

**Chapter 4, Operation,** explains how to set up and operate the PN0108 once you are logged in.

**Chapter 5, Administration,** describes the administrative procedures that are employed to configure the PN0108's working environment.

**Chapter 6, Safe Shutdown and Reboot,** shows you how to safely close a system down and reboot your devices without involving the danger to the file systems that simply killing the power supply does.

**Chapter 7, Upgrading The Firmware,** explains how to upgrade the PN0108's firmware with the latest available versions.

**An Appendix,** provides specifications and other technical information regarding the PN0108.

#### **Conventions**

This manual uses the following conventions:

| Monospaced    | Indicates text that you should key in.                                                                                                    |
|---------------|----------------------------------------------------------------------------------------------------|
| []            | Indicates keys you should press. For example, [Enter] means to press the <b>Enter</b> key. If keys need to be chorded, they appear together in the same bracket with a plus sign between them: [Ctrl+Alt]. |
| 1.            | Numbered lists represent procedures with sequential steps.                                                                                                    |
| •             | Bullet lists provide information, but do not involve sequential steps.                                                                                                    |
| $\rightarrow$ | Indicates selecting the option (on a menu or dialog box, for example), that comes next. For example, Start $\rightarrow$ Run means to open the <i>Start</i> menu, and then select <i>Run</i> .             |
| A             | Indicates critical information.                                                                                                    |

# **Product Information**

For information about all ALTUSEN products and how they can help you connect without limits, visit ALTUSEN on the Web or contact an ALTUSEN Authorized Reseller. Visit ALTUSEN on the Web for a list of locations and telephone numbers:

| International | http://www.aten.com     |
|---------------|-------------------------|
| North America | http://www.aten-usa.com |

This Page Intentionally Left Blank

# Chapter 1 Introduction

# Overview

The PN0108 Power Over the NET<sup>TM</sup> is a control unit that offers remote power management for up to eight devices (computers, hubs, routers, etc.). When connected to an ATEN or Altusen TCP/IP accessible module via its PON (RS232) port – see the diagram below – it allows administrators from any computer connected to the internet, whether down the hall, or half way around the world – to control the power off, power on, and reboot status for each attached device. See *Supported Devices*, page 73 for a list of compatible ATEN/ALTUSEN devices.

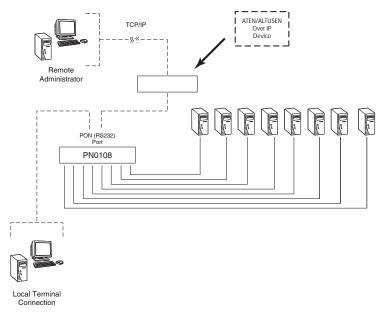

For flexibility, the PON port can also be used to administer the PN0108 locally via a serial terminal session.

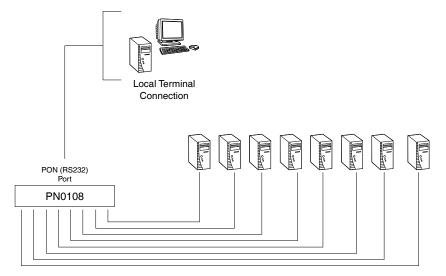

Up to 15 additional PN0108 units can be daisy chained down from the original unit, providing remote power management for up to 128 devices. Installation is fast and easy: plugging cables into their appropriate ports and a simple setup is all that is entailed.

Since the PN0108's firmware is upgradeable, you can stay current with the latest functionality improvements simply by downloading firmware updates from our website as they become available.

With its advanced features and ease of operation, the PN0108 is the most convenient, most reliable, and most cost effective way to remotely manage power access for multiple computer installations.

### Features

- Remote power on/off/reboot control for eight outlets via TCP/IP and a built in RS-232 PON (Power over the Net<sup>™</sup>) port
- Local power on/off/reboot control via the PN0108's PON port to the computer's RS-232 port
- Daisy chain up to 15 additional stations to control up to 128 outlets
- Manual switching between Local and Remote access for each port via front panel push button switches
- Individual control of each port users can set the power on sequence and delay time for each port to allow equipment to be turned on in the proper order
- Easy setup and operation via a GUI interface
- Provides three configuration/management methods: Browser; Telnet; or Console Terminal
- Safe shutdown and rebooting for Windows systems\*
- Overcurrent protection and recovery for each AC port (110 V model only); total port overcurrent protection (both models) – remote users can monitor the current status via the GUI interface
- Separate circuits for the unit's power and the power to the devices the power control status menu is still accessible even when an overcurrent condition trips the devices' circuit breaker
- On/Off scheduling allows everything from a one-time start/shutdown, to daily, weekly, etc. starts/shutdowns at user-specified times
- Port grouping perform the same action on a specified group of ports
- LEDs for easy status monitoring
- Two level (Administrator and User) security
- Configuration can be reset
- Firmware upgradeable daisy chained stations receive the upgrade via the daisy chain bus

\* Safe shutdown and rebooting is supported if the *Power Monitor* utility has been installed (see *Automated Setup*, page 48).

# Requirements

- Browsers accessing the PN0108 must support SSL 128 bit encryption.
- For the Java access, you must have Java J2RE (1.4 or higher) installed on your computer. Java is available for free download from the Sun Java website: *http://java.sun.com*
- For cold booting of attached computers, the computer's BIOS must support this feature.
- For Safe Shutdown:
  - The computer must be running Windows (Windows 98 or higher).
  - The computer's BIOS must support Safe Shutdown see *Overview*, page 47, for detailed information.
  - There must be an available COM port on the computer for the Safe Shutdown cable to plug into.

# Components

#### **Front View**

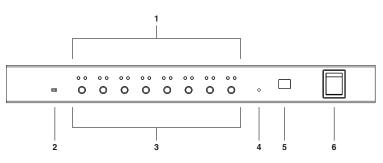

| No. | ltem                          | Description                                                                                                    |
|-----|-------------------------------|----------------------------------------------------------------------------------------------------|
| 1   | Port LEDs                     | The Port LEDs provide status information about their corresponding AC outlet ports. There is one pair of LEDs for each port. The one on the left is the <i>Remote Access</i> LED; the one on the right is the <i>Power</i> LED:                                                                                            |
|     |                               | <ul> <li>A Remote Access LED lights GREEN to indicate that the device<br/>attached to its corresponding port is capable of being controlled<br/>remotely.</li> </ul>                                                                                                    |
|     |                               | <ul> <li>A Power LED lights ORANGE to indicate that there is electricity<br/>going to its corresponding outlet. The LED flashes under the<br/>following conditions:</li> </ul>                                                                                                    |
|     |                               | <ul> <li>If Modem Ring Resume is enabled (see Modem Ring<br/>Resume*, page 39), an outlet still receives electricity even<br/>when its corresponding computer has been powered OFF.<br/>The Power LED blinks OFF, then ON for 8 seconds, then<br/>OFF, then ON for 8 seconds, etc., to indicate this situation.</li> </ul> |
|     |                               | <ul> <li>When a power status change is pending, the LED flashes<br/>until the change has taken place.</li> </ul>                                                                                                    |
|     |                               | <ul> <li>If both LEDs flash it indicates that there is either an overcurrent<br/>situation, or the relay has failed. See <i>Flashing Lightbulb</i>,<br/>page 33, for more details.</li> </ul>                                                                                                    |
| 2   | Firmware<br>Upgrade<br>Switch | During normal operation this switch is in the NORMAL position.<br>The RECOVER position is used when performing a firmware<br>upgrade. See <i>Upgrading The Firmware</i> , page 53, for upgrading<br>details.                                                                                                    |

(Continues on next page.)

(Continued from previous page.)

| No. | Item              | Description                                                                                                    |
|-----|-------------------|----------------------------------------------------------------------------------------------------|
| 3   | Power<br>Control  | Each button (A to H), controls the power status of its corresponding AC output port as follows:                                                                                                    |
|     | Buttons           | <ul> <li>Pressing the button for less than 3 seconds toggles the port<br/>between Remote Access enabled and Remote Access disabled<br/>(Local Mode). If Remote Access is disabled, the switch does not<br/>allow the port to be managed from a remote connection. (The<br/>Remote Access LED is off when Remote Access Mode has<br/>been disabled for its corresponding port.)</li> </ul> |
|     |                   | <ul> <li>Under Local Mode, pressing and holding the button in for more<br/>than 3 seconds switches the power to its corresponding port On<br/>or Off.</li> </ul>                                                                                                    |
| 4   | Reset<br>Switch   | Pressing and holding this switch in for more that three seconds<br>resets the PN9108 to its factory default settings. This switch is<br>recessed and must be pushed with a thin object, such as the end<br>of a paper clip, or a ballpoint pen.                                                                                                    |
| 5   | Station ID<br>LED | The PN0108's Station ID displays here. If this is a Single Station installation (See <i>Single Stage Installation</i> , page 11, or the First Station on a Daisy Chained installation (see <i>Daisy Chaining</i> , page 13), the PN0108 has a Station ID of <b>01</b> .                                                                                                    |
| 6   | Power<br>Switch   | This standard rocker switch powers the PN0108 On and Off.                                                                                                    |

### Rear View

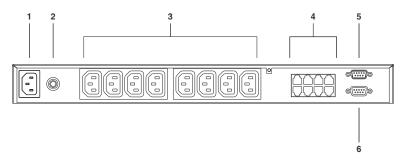

| No. | ltem                                              | Description                                                                                                    |  |  |  |  |  |
|-----|---------------------------------------------------|----------------------------------------------------------------------------------------------------|--|--|--|--|--|
| 1   | Power<br>Socket                                   | The power cable from the AC source plugs in here.                                                                                                    |  |  |  |  |  |
| 2   | Circuit<br>Breaker                                | Press to reset the circuit.                                                                                                    |  |  |  |  |  |
| 3   | AC Power<br>Outlets                               | The power cables that connect to the computers plug in here.                                                                                                    |  |  |  |  |  |
| 4   | Safe<br>Shutdown<br>Ports                         | Provides safe shutdown and rebooting for Windows 98SE, ME, NT, 2000, XP and 2003 Server systems.                                                                                                    |  |  |  |  |  |
| 5   | PON<br>(Power<br>over the<br>NET™)<br>Output Port | When daisy chaining PN9108 Stations, this is the Chain Out port.<br>See p. 13 for daisy chaining details.                                                                                                    |  |  |  |  |  |
| 6   | PON Input<br>Port                                 | <ul> <li>For a single unit installation, or for the first station of a daisy<br/>chained installation, the PON cable that connects to the CN-<br/>6000 (or other compatible device - see Supported Devices,<br/>page 73), plugs in here.</li> </ul> |  |  |  |  |  |
|     |                                                   | <ul> <li>In a daisy chained installation, the PON cable from the Chain<br/>Out port of the parent unit plugs in here.</li> </ul>                                                                                                    |  |  |  |  |  |
|     |                                                   | <ul> <li>When performing a firmware upgrade, the PON cable that<br/>connects the PN0108 to the computer that will transfer the<br/>upgraded firmware (see <i>Preparation</i>, page 53), plugs in here.</li> </ul>                                   |  |  |  |  |  |

This Page Intentionally Left Blank

# Chapter 2 Hardware Setup

# **Before You Begin**

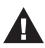

- 1. Important safety information regarding the placement of this device is provided on page 61. Please review it before proceeding.
- 2. Make sure that power to all the devices you will be connecting up have been turned off. You must unplug the power cords of any computers that have the Keyboard Power On function.

# **Stacking and Rack Mounting**

#### Stacking

The PN0108can be placed on any appropriate level surface that can safely support its weight plus the weight of its attached cables. To place or stack the PN0108, remove the backing material from the bottom of the rubber feet that came with this package, and stick them onto the switch's bottom panel at the corners, as shown in the diagram, below

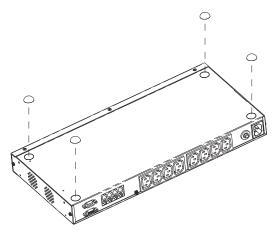

**Note:** To ensure adequate ventilation, allow at least 5.1 cm on each side, and 12.7cm at the back for power cord and cable clearance.

#### Rack Mounting

The PN0108 can be installed in most standard 19" (1U) racks. To rack mount the unit do the following:

1. Use the screws supplied with your rack mounting kit to attach the rack mounting brackets to each side of the device:

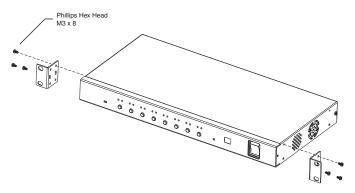

**Note:** The unit can be installed either at the front or the back of the rack. To install it at the back, simply screw the brackets into the holes at the rear of the unit.

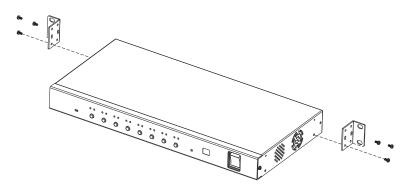

- 2. Position the device in the rack and align the holes in the mounting brackets with the hole in the rack.
- 3. Screw the mounting brackets to the rack.

Note: Cage nuts are provided for racks that are not prethreaded.

# Single Stage Installation

In a Single Stage installation, there are no additional PN0108 Stations daisy chained down from the first unit. To set up a single stage installation, refer to the installation diagram on the next page (the numbers in the diagram correspond to the numbered steps), and do the following:

- 1. Use the PON cable that was provided with this package to connect the PN0108's PON **IN** port to the CN-6000's (or other compatible device see *Supported Devices*, page 73) PON port.
- 2. For each device, use a Power Outlet Power Cord (supplied with this package), to connect any available PN0108 output port to the device's AC socket. See *Power Cords*, page 68, for power cord safety information.
- 3. Safe Shutdown is supported for computers running Windows 98SE, ME, NT, 2000, XP, and Windows Server 2003.

If you choose to utilize the Safe Shutdown feature (use of this feature is optional), for each computer use a Safe Shutdown cable to connect from the PN0108's Safe Shutdown port to the computer's serial port.

**Note:** You must connect the computer to the same letter designation for both the AC Outlet and Safe Shutdown port.

- 4. Use the AC power cord provided with this package to connect the PN0108's Power Socket to an AC power source. See *Power Cords*, page 68, for power cord safety information.
- 5. Turn on the PN0108.
- 6. Turn on the devices.

**Note:** We strongly recommend using cable ties and cable bars to safely and securely route the cables attached to the back of the unit.

#### Single Stage Installation Diagram

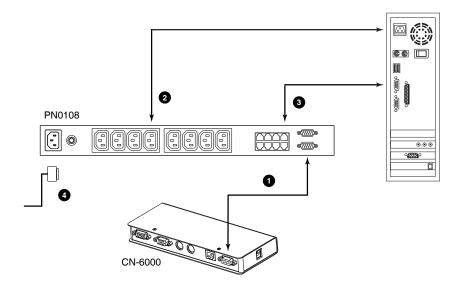

# **Daisy Chaining**

To manage even more devices, up to 15 additional PN0108 Stations can be daisy chained down from the top level unit. Up to 128 devices can be managed on a complete installation. To set up a daisy chained installation do the following:

- 1. For each PN0108 Station that you add to the chain, use the DB-9 to DB-9 PON cable that was provided with it to connect the parent PN0108's PON OUT port to the child PN0108's PON IN port.
- Power up the daisy chained PN0108 Stations in sequence starting with the highest level parent and working down. In each case, wait for the PN0108's Station ID to be ascertained and displayed on the Station ID LED before powering on the next unit.

The Station ID for First Stage unit is **01**; the ID for the Second Stage unit is **02**, etc.

3. After all the PN0108 Stations are up, power on the devices.

#### **Daisy Chain Installation Diagram**

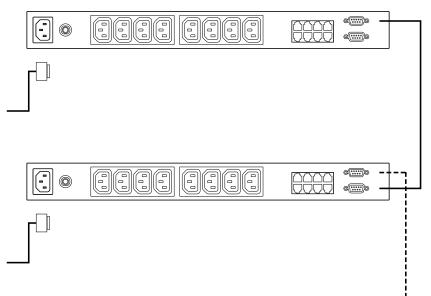

This Page Intentionally Left Blank

# Chapter 3 Logging In

# Overview

Depending on your installation's components, the PN0108 can be accessed in various ways: via a browser connection to an ATEN/ALTUSEN internet enabled KVM switch (see *Supported Devices*, page 73 for a list of supported switches); a browser connection to a PN9108 or SN0108/SN0116; or from a local computer using a terminal program (such as Hyperterminal); or a Java application. The sections that follow explain how to connect with each method.

# **CN-6000 Browser Login**

#### Logging In

Remote operation of the PN0108 via a CN6000 (or other internet enabled KVM switch), is browser based. It involves invoking a java program by clicking an icon on the switch's web page.

For example purposes, we will access a PN0108 connected to a CN6000 KVM on the NET<sup>TM</sup> module.

Note: 1. The browser must support 128 bit SSL encryption.

- You must have Java 1.4 or higher installed on your computer. Java is available for free download from the Sun Java website: http://java.sun.com
- 1. In the browser's URL location bar, specify the IP address of the CN6000 that the PN0108 you want to access is connected to. (If you don't know the IP address, get it from the CN6000 administrator.)

2. When the Security Alert dialog box appears, accept the certificate – it can be trusted. (See *Trusted Certificates*, page 75, for details.) The Login page appears:

|                  | General | Network | Security            | User Manager | <b>J-C</b><br>Customization | Firmware |
|------------------|---------|---------|---------------------|--------------|-----------------------------|----------|
|                  |         |         | CN50                | 00 Login     |                             |          |
| ¥                |         |         | User Name:          |              |                             |          |
| Apply            |         |         | Password:           |              |                             |          |
| 1                |         |         | Login               | Reset        |                             |          |
| Windows Client   |         |         |                     |              |                             |          |
|                  |         |         |                     |              |                             |          |
| Java Client      |         |         |                     |              |                             |          |
|                  |         |         |                     |              |                             |          |
| and a second     |         |         |                     |              |                             |          |
| Power Management |         |         |                     |              |                             |          |
| 0                |         |         |                     |              |                             |          |
| Log              |         |         |                     |              |                             |          |
| Du               |         |         |                     |              |                             |          |
| Logout           |         |         |                     |              |                             |          |
|                  |         |         |                     |              |                             |          |
|                  |         |         |                     |              |                             |          |
|                  |         |         | (c) 2004 ATEN Inter |              |                             |          |

- 3. Provide a valid Username and Password (set by the CN-6000 administrator), then Click **Login** to continue.
- 4. After you have successfully logged in, Click the Power Management icon.

|                                  | General | Network                                                            | Security                 | User Manager        | <b>3-C</b><br>Customization | 100<br>Firmware |
|----------------------------------|---------|--------------------------------------------------------------------|--------------------------|---------------------|-----------------------------|-----------------|
| Apply<br>Apply<br>Windows Client |         | Device N<br>CN6000<br>MAC Add<br>00-10-74-4<br>Firmware<br>1.5.147 | <b>19229</b><br>31-00-04 |                     |                             |                 |
| Java Client                      |         |                                                                    | Last IP from DHCP        | server: 10.0.13.159 |                             |                 |
| Log                              | άT      | EN Copyright (                                                     | 2) 2004 ATEN Intern      | national Co., Ltd.  |                             |                 |

- 5. A *File Download* dialog box comes up asking what you want to do with the *PowerMan.jar* file. You can either run it from your browser (click **Open**), or save it to disk and run it from your computer. If your browser permits, run it from your browser.
- 6. If you save the file and run it from your computer, *with your browser still open*, go to the directory where the PowerMan.jar file resides and either double click its icon, or, from a command window, enter the following command:

java -jar PowerMan.jar

7. The PN0108 login dialog box comes up:

| PN0108 Login |
|--------------|
| Username:    |
| Password:    |
| Login Reset  |
|              |
|              |
|              |

Provide a valid Username and Password (set by the PN0108 administrator), then Click **Login** to continue.

**Note:** If you are the administrator, and are logging in for the first time, use the default Username: *administrator*; and the default Password: *password*. For security purposes, we strongly recommend you remove these and give yourself a unique Username and Password (see *System Setup*, page 37).

PN0108 operating procedures are discussed in Chapter 4, Operation.

### **PN9108 Browser Operation**

#### Logging In

Remote operation of the PN0108 via a PN9108 is browser based. It involves logging into the PN9108's web page, and selecting the PN0108 from the PN9108's Device Selector list.

Note: The browser must support 128 bit SSL encryption.

- 1. In the browser's URL location bar, specify the IP address of the PN9108 that the PN0108 you want to access is connected to. (If you don't know the IP address, get it from the PN9108 administrator.)
- 2. When the Security Alert dialog box appears, accept the certificate it can be trusted. (See *Trusted Certificates*, page 75, for details.)
- 3. A login dialog box, like the one below, appears:

| PN9108 - Login         |
|------------------------|
| Username:<br>Password: |
| Login Reset            |

4. Provide a valid Username and Password (set by the PN9108 administrator), then Click Login to continue.

#### The PN9108 Main Screen

After you have successfully logged in, the PN9108 Main Screen appears:

| ALTUSEN                                  | General | Network | COBC                             |   | Date / Time | Firmware                | Logout |
|------------------------------------------|---------|---------|----------------------------------|---|-------------|-------------------------|--------|
| Device Selector [1]<br>01: PN9108 - No.4 |         |         | Power Stati<br>on: PN9108 - No.4 |   | & Control   | A                       | E      |
| Device Control                           | A       | Reboot  | Outlet-A<br>Non Internet         | E | Reboot      | OutletE<br>AC Back      |        |
| Status                                   | в       | Reboot  | OutletB<br>Kill Power            | F | Reboot      | OutletF<br>Kill Power   |        |
| Configuration                            | С       | Reboot  | OutletC<br>Modem Ring            | G | Reboot      | OutletG<br>Modem Ring   |        |
| User Manager                             | D       | Reboot  | OutletD<br>Kill Power            | н | Reboot      | OutletH<br>Non Internet |        |
| Session Info<br>Monitor                  | Gro     | oup-1   |                                  |   | A           | CE                      |        |
| Log                                      | Gro     | oup-2   |                                  |   | A C         | EGH                     |        |
| Help                                     | Gro     | oup-3   |                                  |   | Å           | \B                      |        |
|                                          | Gro     | oup-4   |                                  |   | C           | äΗ                      |        |
|                                          |         | AII     |                                  |   | All C       | in / Off                |        |

Select the PN0108 that you want to access from the PN9108's Device Selector list.

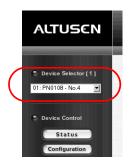

PN0108 operating procedures are discussed in Chapter 4, Operation.

# SN0108 / SN0116 Browser Operation

#### Logging In

Remote operation of the PN0108 via a SN0108 / SN0116 is browser based. The first step involves logging into the SN0108 / SN0116's web page, as follows:

Note: 1. The browser must support 128 bit SSL encryption.

- 2. You must set the port parameters on the SN0108 / SN0116 port that the PN0108 connects to as follows: Bps: 384000; Data bits: 8; Parity: None; Stop bits: 1; Flow control: None.
- In the browser's URL location bar, specify the IP address of the SN0108 / SN0116 that the PN0108 you want to access is connected to. (If you don't know the IP address, get it from the SN0108 / SN0116 administrator.)
- 2. When the Security Alert dialog box appears, accept the certificate it can be trusted. (See *Trusted Certificates*, page 75, for details.)
- 3. A login dialog box, like the one below, appears:

| SN0108 - Login |
|----------------|
| Username:      |
| Password:      |
| Login          |

4. Provide a valid Username and Password (set by the SN0108 / SN0116 administrator), then Click Login to continue.

#### The SN0108 / SN0116 Main Screen

After you have successfully logged in, the SN0108 / SN0116 Main Screen appears:

|                      | ALTUSEN       | General            | Network           | Radius | <u>оовс</u> | Date/ Time | Firmware | Logout |   |
|----------------------|---------------|--------------------|-------------------|--------|-------------|------------|----------|--------|---|
|                      | Status        | _                  |                   |        |             |            |          |        | ŕ |
| $\boldsymbol{\zeta}$ | Telnet        | Serial Port Status |                   |        |             |            |          |        |   |
|                      | Port Config   | Port<br>Number     | Port<br>Name      | Status | TCP<br>Port | Tx Bytes   | Rx Bytes | Online |   |
|                      | User Manager  | СОМ1               | Console           | -      | 5001        | 4153407    | 0        | Off    |   |
|                      | Sessions Info | COM2               | COM2              | -      | 5002        | 0          | 0        | Off    |   |
|                      | Sys Info      | СОМЗ               | СОМЗ              | -      | 5003        | 0          | 0        | Off    | - |
|                      | Log           | COM4               | Mandrake<br>Linux | -      | 5004        | 96         | 14941    | On     |   |
|                      | Help          | COM5               | COM5              | -      | 5005        | 0          | 0        | Off    |   |
|                      |               | COM6               | COM6              | -      | 5006        | 0          | 0        | Off    |   |
|                      |               | COM7               | COM7              | -      | 5007        | 0          | 0        | Off    |   |
|                      |               | COM8               | COM8              | -      | 5008        | 0          | 0        | Off    | 1 |
|                      |               | COM9               | COM9              | -      | 5009        | 0          | 0        | Off    |   |
|                      |               | COM10              | COM10             | -      | 5010        | o          | 0        | Off    |   |

The PN0108 is accessed through the Telnet function.

(Continues on next page.)

(Continued from previous page.)

1. Click the **Telnet** button to bring up the *Telnet Selection screen:* 

| Telnet Selection     |             |           |          |  |  |  |
|----------------------|-------------|-----------|----------|--|--|--|
| Select               | Port Number | Port Name | TCP Port |  |  |  |
| 0                    | Local       | •         | 23       |  |  |  |
| 0                    | COM2        | COM2      | 5002     |  |  |  |
| 0                    | COM3        | COM3      | 5003     |  |  |  |
| o                    | COM4        | COM4      | 5004     |  |  |  |
| 0                    | COM5        | COM5      | 5005     |  |  |  |
| 0                    | COM6        | COME      | 5006     |  |  |  |
| 0                    | COM7        | COM7      | 5007     |  |  |  |
| 0                    | COMB        | COM8      | 5008     |  |  |  |
| 0                    | COM9        | COM9      | 5009     |  |  |  |
| 0                    | COM10       | COM10     | 5010     |  |  |  |
| 0                    | COM11       | COM11     | 5011     |  |  |  |
| 0                    | COM12       | COM12     | 5012     |  |  |  |
| 0                    | COM13       | COM13     | 5013     |  |  |  |
| 0                    | COM14       | COM14     | 5014     |  |  |  |
| 0                    | COM15       | COM15     | 5015     |  |  |  |
| ۲                    | COM16       |           | 5016     |  |  |  |
| View History Connect |             |           |          |  |  |  |

- 2. Select the port that the PN0108 is connected to.
- Note: 1. You must have permission in order to access a port. Port permission is set by the SN0108 / SN0116 administrator.
  - 2. If you want to view the port history, click the *View History* button. A screen showing the Telnet activity that took place on the device connected to the port appears. Click the browser's *Back* button to return to the Telnet page.

#### 3. Click Connect.

The SN0108 / SN0116 opens a Telnet session and a screen similar to the one below appears:

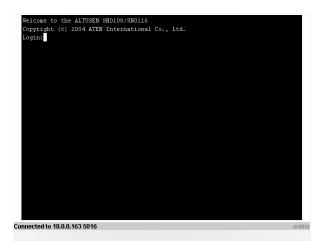

4. Log in with your SN0108 / SN0116 Username and Password. A telnet connection to the device is established:

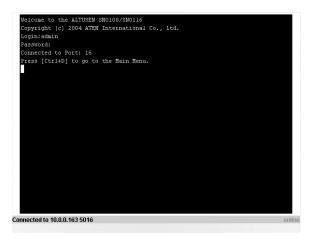

5. At the telnet prompt, key in: ??? to bring up the PN0108's menu:

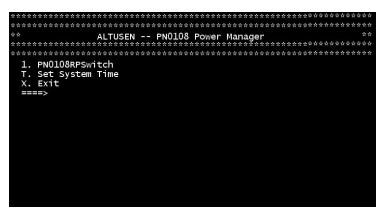

Select 1 to switch to the PN0108 configuration and control functions. These are the text based equivalents of the browser configuration and control functions.

The descriptions and explanations for the Browser Operations discussed in Chapter 4, *Operation*, apply to the functions presented here, as well.

- **Note:** 1. As with the browser version, access to many of the submenus are restricted to the administrator or users with configuration permission. If you select a submenu that you are not authorized for, nothing will happen.
  - 2. Some of the submenus do not have an *Exit* choice. In these cases, you can return to the previous menu without making any changes by pressing **Enter**.
  - 3. You can bring up the Main Menu at any time during your session.

When you have finished with your session, bring up the Main Menu and press  $\mathbf{X}$  to log out.

# Local Console Operation

Local console operation can be accomplished through a VT100 terminal program, such as Hyperterminal, or with the Java application supplied on the software CD that came with this package.

#### **Hyperterminal**

- 1. Use the PON cable that came with this package to connect a COM port on the PC to the PN0108's RS-232 port. (Refer back to the installation diagram on page 12, if necessary.)
- 2. On your PC, run the HyperTerminal program:

The following dialog box appears:

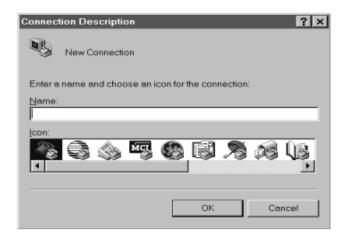

3. Key a name to describe the connection in the *Name* field (we used Com1Test); select an icon to represent the connection; then click **OK**.

**Note:** In the examples that follow we use COM1. If you use a different COM port, change the settings accordingly.

The following dialog box comes up:

| Connect To                                                | ? ×            |  |  |  |  |  |  |
|-----------------------------------------------------------|----------------|--|--|--|--|--|--|
| Com1Te                                                    | est            |  |  |  |  |  |  |
| Enter details for the phone number that you want to dial: |                |  |  |  |  |  |  |
| <u>C</u> ountry code:                                     | Canada (1)     |  |  |  |  |  |  |
| Ar <u>e</u> a code:                                       | 604            |  |  |  |  |  |  |
| Phone number:                                             |                |  |  |  |  |  |  |
| Connect using:                                            | Direct to Com1 |  |  |  |  |  |  |
|                                                           | OK Cancel      |  |  |  |  |  |  |

4. For the *Connect using:* field, select *Direct to COM1* (assuming you are using COM1 on your computer), then click **OK**. A *Port Setting* dialog box similar to the one below comes up:

| COM1 Properties    |       |            | ? ×    |
|--------------------|-------|------------|--------|
| Port Settings      |       |            |        |
|                    |       |            |        |
| Bits per second:   | 38400 |            | -      |
| Data bits:         | 8     |            | -      |
| Parity:            | None  |            | -      |
| <u>S</u> top bits: | 1     |            | -      |
| Elow control:      | None  |            | -      |
| Advanced           | ]     | Bestore De | faults |
| 0                  | K C   | Cancel     | Apply  |

5. The PN0108's serial port settings and the computer's COM port settings must be the same. Change the settings in your dialog box (if necessary), so that they match the PN0108's COM Port settings, then click **OK**.

Note: The PN0108's default settings are 38400 bps; 8 Data bits; No Parity; 1 Stop bit.

6. When the HyperTerminal screen appears, open the File menu and select: Properties  $\rightarrow$  Settings. The following dialog box displays:

| m1Test Properties                 |               |                         |       |
|-----------------------------------|---------------|-------------------------|-------|
| onnect To Settings                |               |                         |       |
| - Function, arrow, and ct         | rl keys act a | s                       |       |
| <ul> <li>Terminal keys</li> </ul> | ⊂ <u>W</u> in | dows keys               |       |
| Backspace key sends               | 5             |                         |       |
| ● <u>C</u> trl+H C <u>D</u> el    | C Ctrl+       | <u>H</u> , Space, Ctrl+ | н     |
| Emulation:                        |               |                         |       |
| VT100                             | •             | Terminal <u>S</u> et    | tup   |
| Tel <u>n</u> et terminal ID:      | VT100         |                         |       |
| Backscroll buffer lines:          | 500           |                         | -     |
| Beep three times whe              | en connectin  | g or disconnect         | ting  |
|                                   |               | ASCII Setu              | p     |
|                                   | -             |                         |       |
|                                   |               |                         |       |
|                                   | Г             | OK                      | Cance |

 Change the settings (if necessary), so that they match the settings shown in the diagram, then click ASCII Setup... The ASCII Setup dialog box comes up:

| ASCII Setup                             |
|-----------------------------------------|
| ASCII Sending                           |
| Send line ends with line feeds          |
| Echo typed characters locally           |
| Line delay: 0 milliseconds.             |
| Character delay: 0 milliseconds.        |
| ASCII Receiving                         |
| Append line feeds to incoming line ends |
| Eorce incoming data to 7-bit ASCII      |
| Wrap lines that exceed terminal width   |
| OK                                      |

- 8. Change the settings (if necessary), so that they match the settings shown in the diagram, then click **OK**.
- 9. Close the HyperTerminal Window. When Windows asks if you want to disconnect, click **Yes**. When Windows asks if you want to save the session, click **Yes**.

This completes the HyperTerminal setup.

#### Logging In:

- 1. Locate HyperTerminal in the Start Menu and double click the HyperTerminal icon.
- 2. In the VT100 terminal window, key in:

???

A login prompt appears.

3. Key in your Username and Password to bring up the PN0108's main menu.

#### Java Application

To use this application you must have the Java Runtime Environment (JRE) version 1.4.0 or higher installed on the computer that connects to the PN0108. If you don't already have the proper version of Java installed, go to the Java Sun website to download and install the latest JRE.

#### Windows Setup:

This application makes use of several Java COM support files for Windows. The files can be found on the software CD that came with this package. They must be copied to the appropriate subdirectories under your JRE directory as follows:

- 1. Copy *comm.jar* to the JRE \lib\ext directory (e.g., C:\Program Files\Java\j2re1.4.2\_06\lib\ext)
- 2. Copy *win32com.dll* to the JRE\bin directory
- 3. Copy *javax.comm.properties* to the JRE\lib directory
- 4. Copy the Java Client program (PowerMan.jar) to a convenient location on your PC.

#### **Running the Application:**

- 1. Use the PON cable that came with this package to connect a COM port on the PC to the PN0108's RS-232 port. (Refer back to the installation diagram on page 12, if necessary.)
- 2. Open a Command Line (DOS) prompt.
- 3. Change to the directory that PowerMan.jar is located in.
- 4. Issue the following command:

```
java -jar powerman.jar
```

The PN0108 Login dialog box appears:

| PN0108 Login        |
|---------------------|
| Username: Password: |
| Login Reset         |
|                     |

5. Log in with your username and password.

# Chapter 4 Operation

# The PN0108 Main Screen

After you have successfully logged in, the PN0108 Main Screen appears:

| A Reboot      | OutletA<br>Kill Power                                                                                                    | E II CReboot                                                                                                    | OutletE<br>Kill Power                                                                                                    |
|---------------|----------------------------------------------------------------------------------------------------|----------------------------------------------------------------------------------------------------|----------------------------------------------------------------------------------------------------|
| B II CREboot  | OutletB<br>Kill Power                                                                                                    | F DH CReboot                                                                                                    | OutletF<br>Kill Power                                                                                                    |
| C II C Reboot | OutletC<br>Kill Power                                                                                                    | G II CReboot                                                                                                    | OutletG<br>Kill Power                                                                                                    |
| D II CReboot  | OutletD<br>Kill Power                                                                                                    | H II Reboot                                                                                                    | OutletH<br>Kill Power                                                                                                    |
| Group-1       |                                                                                                    |                                                                                                    |                                                                                                    |
| Group-2       |                                                                                                    |                                                                                                    |                                                                                                    |
| Group-3       |                                                                                                    |                                                                                                    |                                                                                                    |
| Group-4       |                                                                                                    |                                                                                                    |                                                                                                    |
| All           | DH DFF                                                                                                    | All On/0                                                                                                    | off                                                                                                    |
|               | an       B     an       C     an       D     an       C     an       Reboot       D     an       Croup-1       Group-2       Group-3       Group-4 | Rebot     OutletS<br>m       B     I       Rebot     OutletS<br>m       C     I       Rebot     OutletS<br>m       D     I       Rebot     OutletS<br>m       I     Rebot       OutletS<br>m     Rebot       D     I       Rebot     OutletS<br>Nill Power       Group-1     I       I     I       Group-2     I       I     I       Group-3     I       Group-4     I | A     as     1 Aedudit     Kill Power     E     as     1 Aedudit       B     III     Reboot     OutlettC     F     IIII     Beboot       C     IIII     Reboot     OutlettC     G     IIIIIIIIIIIIIIIIIIIIIIIIIIIIIIIIIIII |

- When you first start up, the *Power Status & Control* screen of the First Station appears in the large central panel. The power management operations for the devices attached to the Station's outlets are made here.
- The bar along the left side is used to configure and control each of the PN0108 Stations on your installation. Regular users manage the devices they have permission for with the Device Selector and the Status button. The other buttons in this bar are for the administrator. Administrator functions are discussed in Chapter 5.

## **Device Selector**

Since up to 16 PN0108 Stations can be daisy chained, this panel lists each of the Stations on your installation. The number in brackets, to the right of the title, indicates the total number of stations on the installation.

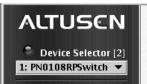

The names of the Stations are listed in the list box

below the title. To select a Station for power management, click on the arrow to drop the list down; then click to select the Station you want to work with. When you select a Station, its *Power Status & Control* screen displays in the large central panel.

2. The outlets in the *Power Status & Control* screen are only in effect for the Station that is selected in the Device Selector.

## **Device Control**

With the exception of *Status*, the buttons in the *Device Control* panel are used by the Administrator to configure the power management options of the Station that is currently selected in the *Device Selector* panel. These functions are explained in Chapter 5, *Administration*.

Clicking the Status button brings up the Power Status screen for the currently selected device (see *Device Selector*, above). The Power Status Screen is discussed in the next section.

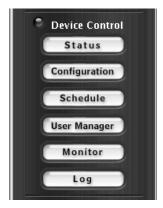

Note: 1. Each PN0108's *Station ID* is displayed in the Station ID LED on its front panel (see *Station ID LED*, page 6).

## The Power Status Screen

#### The Top Panel

|   | Power Status & Control |          |                       |      |          |          |                       |
|---|------------------------|----------|-----------------------|------|----------|----------|-----------------------|
|   |                        |          | PN0108                | RPSV | vitch    |          |                       |
| A |                        | 🗌 Reboot | OutletA<br>Kill Power | E    |          | 🗌 Reboot | OutletE<br>Kill Power |
| В |                        | 🗌 Reboot | OutletB<br>Kill Power | F    | II<br>DN | 🗌 Reboot | OutletF<br>Kill Power |
| с |                        | 🗌 Reboot | OutletC<br>Kill Power | G    |          | 🗌 Reboot | OutletG<br>Kill Power |
| D |                        | 🗌 Reboot | OutletD<br>Kill Power | Н    | II<br>DN | 🗌 Reboot | OutletH<br>Kill Power |

#### **Power Sockets:**

The top panel of the Power Status screen is divided into eight subareas which correspond to the A- H outlets on the PN0108's rear panel.

Each subarea is composed of a *socket icon* that functions as the Power Button for its corresponding outlet, and an *information panel* to its right. Clicking the socket icon turns the power status of the computer attached to its outlet On or Off. The icon and the label under it inform you of the power status as shown in the following table:

| Indication         | Status                                                                                                    |
|--------------------|----------------------------------------------------------------------------------------------------|
| Steady Gray        | Power to the outlet is OFF.                                                                                                    |
| Flashing Gray      | Power to the outlet is OFF but <i>Modem Ring Resume</i> has been specified as the remote power option (see <i>Modem Ring Resume*</i> , page 39, for details).                                                                                                    |
| Flashing Yellow    | A change in the outlet's power status is pending. See <i>Modem</i><br><i>Ring Resume*</i> and <i>System after AC back*</i> , page 39, for details.                                                                                                    |
| Steady Amber       | Power to the outlet is ON.                                                                                                    |
| Flashing Lightbulb | Indicates that the outlet is either experiencing an overcurrent situation, or the relay has failed. Click the icon to recover. If the port recovers successfully, it returns to the status it was at before it failed, and the icon changes to reflect the recovered status. If the port cannot recover, contact Altusen technical support. |

If *Reboot* is enabled (by putting a check in the checkbox), the computer attached to the Outlet's corresponding port will reboot instead of shutting off when the Power Button is clicked to turn the outlet off. This selection is disabled (grayed out) if the Outlet isn't configured for a Safe Shutdown capable option. See *Configuration*, page 38, for further details.

**Note:** This function only works with computers capable of a Safe Power Shutdown. See step 3 of *Single Stage Installation*, page 11, and *Overview*, page 47.

#### The Information Panel:

The information panel, just to the right of the socket icon panel, shows the Outlet's name and currently selected power option. These parameters are set by the Administrator with the *Configuration* function (see *Configuration*, page 38, for details).

#### The Bottom Panel

| Group-1 | )          |
|---------|------------|
| Group-2 |            |
| Group-3 | 9          |
| Group-4 | 9          |
| All     | All On/Off |

The bottom panel allows you to control the power status of your outlet groups.

Outlets can be placed into groups so that Power On/Off actions can be carried out on the entire outlet group at the same time, rather than performing the same action on each outlet individually. Clicking the group's *On* or *Off* Power Button (the rocker switch icons) performs the power action that was set by the administrator for each of the outlets.

- **Note:** 1. Users must have permission to operate all the ports in a group in order to use this function. If a user doesn't have permission to operate any port in the group, clicking the Power Button has no effect.
  - 2. If some ports in a group are ON and some are OFF, and you click the OFF button, the ports that are ON turn OFF. The ports that are OFF remain OFF. Likewise, if you click the ON button, the ports that are OFF turn ON, while the ports that are ON remain ON.

Details about creating and configuring power outlet groups are described in the *Configuration* section of the Administration chapter (see page 38).

This Page Intentionally Left Blank

# Chapter 5 Administration

# System Setup

Clicking the System button brings up the System dialog box:

|                                                                                       | System        |  |  |
|---------------------------------------------------------------------------------------|---------------|--|--|
| Administrator                                                                         |               |  |  |
| User Name:                                                                            | administrator |  |  |
| Password:                                                                             | ****          |  |  |
| Confirm Password:                                                                     | ****          |  |  |
| Connection Control<br>Session Timeout: <u>3</u> minute(s)<br>In timeout on monitoring |               |  |  |
| _                                                                                     | Save Restore  |  |  |

## **Administrator**

This section sets the administrator's login name and password. For security purposes, we strongly recommend you change the default value to something unique. The minimum number of alphanumeric characters for both entries is 4; the maximum number is 15.

## **Connection Control**

- Session Timeout sets a timeout value. If there is no input from the logged in operator for the amount of time set with this function, the operator is automatically logged out and the session is terminated. Valid settings are from 2 ~ 99 minutes. The default is 3 minutes.
- If *No timeout on monitoring* is enabled, the system will not time out when you are using the Monitor function to view the power status of your installation (see *Monitor*, page 44, details).

# **Device Control**

The *Device Control* panel allows the PN0108 administrator to configure the PN0108's power management parameters. The functions provided by each of the buttons are explained in the sections that follow.

**Note:** On multi-station installations, you must perform a separate set up for each of the Stations.

### **Configuration**

Clicking the Configuration button brings up the Configuration screen:

|               | Configuration Station: PN0108RPSwitch F/W Ver: 1.6.152 |         |  |                   |                    |                   |       |                     |     |               |   |                  |
|---------------|--------------------------------------------------------|---------|--|-------------------|--------------------|-------------------|-------|---------------------|-----|---------------|---|------------------|
| Station       | Station Name PN0108RPSwitch                            |         |  |                   |                    |                   |       |                     |     |               |   |                  |
| Outlet        |                                                        | Name    |  | lem Ring<br>esume | System<br>After AC | Kill the<br>Power |       | nfirmati<br>equired |     | er On<br>elay |   | ver Off<br>Jelay |
| A             | Out                                                    | letA    |  | 0                 | 0                  | ۲                 |       |                     | 0   | sec           | 0 | sec              |
| В             | Out                                                    | letB    |  | 0                 | 0                  | ۲                 |       |                     | 0   | sec           | 0 | sec              |
| с             | Out                                                    | letC    |  | 0                 | 0                  | ۲                 |       |                     | 0   | sec           | 0 | sec              |
| D             | Out                                                    | letD    |  | 0                 | 0                  | ۲                 |       |                     | 0   | sec           | 0 | sec              |
| E             | Out                                                    | letE    |  | 0                 | 0                  | ۲                 |       |                     | 0   | sec           | 0 | sec              |
| F             | Out                                                    | letF    |  | 0                 | 0                  | ۲                 |       |                     | 0   | sec           | 0 | sec              |
| G             | Out                                                    | letG    |  | 0                 | 0                  | ۲                 |       |                     | 0   | sec           | 0 | sec              |
| Н             | Out                                                    | letH    |  | 0                 | 0                  | ۲                 |       |                     | 0   | sec           | 0 | sec              |
| Outlet Groups |                                                        |         |  |                   |                    |                   |       |                     |     |               |   |                  |
| Grou          | p                                                      | Name    |  |                   |                    | Outle             | ts in | Each Grou           | ıp  |               |   |                  |
| Group         | -1                                                     | Group-1 |  | A                 | 🗆 B                | 🗆 C               | D     | 🗌 E                 | 🗌 F |               | G | ПН               |
| Group         | -2                                                     | Group-2 |  | A                 | B                  | □ C               | D     | 🗆 E                 | 🗌 F |               | G | ПН               |
| Group         | -3                                                     | Group-3 |  | A                 | 🗆 B                | 🗆 C               | _ D   | 🗆 E                 | □ F |               | G | ШH               |
| Group         | -4                                                     | Group-4 |  | A                 | 🗆 B                | □ C               | _ D   | E                   | □F  |               | G | ⊟н               |
|               |                                                        |         |  |                   | Sav                | e                 |       |                     |     |               |   |                  |

#### **Outlet Configuration:**

The top panel allows you to set up a power management configuration for each outlet. These settings determine what takes place when you click the Power Button On or Off. The meanings of the field headings are given in the following table:

| Heading               | Meaning                                                                                                    |
|-----------------------|----------------------------------------------------------------------------------------------------|
| Station Name          | To make things more convenient on a multi-station<br>installation, each station can be given a distinctive name.<br>To name a station key in the name of your choice - up to<br>15 letters and numbers.                                                                                                    |
| Outlet Name           | Each outlet can be given a distinctive name. The maximum number of characters is 15.                                                                                                    |
| Modem Ring Resume*    | This is a Safe Shutdown and Reboot option (see<br>Chapter 6). If this option is selected, when the Outlet's<br>Power Button is clicked OFF, the PN9108 waits for the<br>amount time set in the <i>Power Off Delay</i> dialog box (see<br>below), and then performs a Safe Shutdown on the<br>computer attached to its Outlet. When the Power Button<br>is clicked ON, the PN9108 waits for the amount time set<br>in the <i>Power On Delay</i> field (see below), and then<br>restarts the computer. The front panel LEDs flash while<br>the action is pending. |
|                       | Note: 1. With this option, although the computer has<br>been turned off, it is still receiving power<br>through the outlet. Therefore, the computer can<br>be locally (physically) turned on or off - in which<br>case the computer's status may not correspond<br>with the Outlet Status display. The gray "socket"<br>icon flashes (instead of remains steady) to<br>remind you of this. To make sure that the<br>computer is in sync with the display, click the<br>power On/Off/On (or Off/On/Off) when making a<br>power status change.                    |
|                       | <ol> <li>If you experience restarting problems even<br/>though you have enabled this feature, see<br/><i>Problem 5:</i>, page 72, in the <i>Troubleshooting</i><br/>section.</li> </ol>                                                                                                    |
| System after AC back* | This is a Safe Shutdown option (see <i>Overview</i> , page 47).<br>If this option is selected, when the Outlet's Power Button<br>is clicked OFF, the PN0108 waits for the amount time set<br>in the <i>Power Off Delay</i> dialog box (see below), and then<br>performs a Safe Shutdown on the computer attached to<br>its Outlet.                                                                                                    |
|                       | When the Power Button is clicked ON the PN0108 waits<br>for the amount time set in the <i>Power On Delay</i> field (see<br>below), and then restarts the computer.                                                                                                    |
|                       | <b>Note:</b> With this option power through the Outlet is cut off. Although it was safely shutdown, the computer does not receive any power through the outlet.                                                                                                    |

| (Commuted from previous page.) | (Continued fr | om previous page.) |  |
|--------------------------------|---------------|--------------------|--|
|--------------------------------|---------------|--------------------|--|

| Heading               | Meaning                                                                                                    |
|-----------------------|----------------------------------------------------------------------------------------------------|
| Kill the Power        | If this option is selected, the PN0108 waits for the<br>amount time set in the <i>Power Off Delay</i> field (see below),<br>and then turns the Outlet's power OFF when its Power<br>Button is clicked to turn off the power. Turning the power<br>off performs a cold (non-safe) shutdown. Selecting this<br>function disables the Reboot checkbox on the main<br>screen. |
| Confirmation Required | If this option is enabled (there is a check in the checkbox), a dialog box comes up asking you to confirm the operation before it is performed. If it is disabled (there is no check in the checkbox), the operation is performed without confirmation.                                                                                                    |
| Power On Delay        | Sets the amount of time the PN0108 waits after the<br>Power Button is clicked before it turns on the computer<br>attached to the corresponding outlet.                                                                                                    |
| Power Off Delay       | Sets the amount of time the PN0108 waits after the<br>Power Button is clicked before it shuts down the<br>computer attached to the corresponding outlet.                                                                                                    |
|                       | For the <i>System after AC Back</i> option, after the delay time expires, the PN0108 waits another fifteen seconds, then shuts the computer down.                                                                                                    |
|                       | The minimum (and default) delay time is 15 seconds. The maximum delay time is 999 seconds.                                                                                                    |

To save your settings, Click **Save**. To exit without saving your changes, use your browser's *Back* function to go back to the Main web page, or click another button on the page to go to a different function.

\* *Modem Ring Resume* and *System after AC Back* only work with computers capable of a Safe Power Shutdown. See step 3 of *Single Stage Installation*, page 11, and Chapter 6, **Safe Shutdown and Reboot**.

#### **Outlet Groups:**

Outlet groups allow power control actions to be carried out on the entire group at the same time, rather than repeatedly performing the same action on each individual outlet. You can have four outlet groups per station, and each group can be given a distinctive name. The maximum number of characters for the name is 15.

The bottom Configuration panel lets you select the outlets that you want to put together as an outlet group.

| Outlet Gr | oups    |     |     |     |            |          |     |     |    |
|-----------|---------|-----|-----|-----|------------|----------|-----|-----|----|
| Group     | Name    |     |     | Ou  | tlets in l | Each Gro | up  |     |    |
| Group-1   | Group-1 | □ A | 🗌 В | 🗆 C | 🗌 D        | 🗌 E      | 🗌 F | 🗆 G | ΠH |
| Group-2   | Group-2 | A   | 🗌 B | 🗆 C | 🗌 D        | 🗌 E      | 🗌 F | 🗆 G | ΠH |
| Group-3   | Group-3 | A   | 🗆 B | 🗆 C | 🗌 D        | 🗌 E      | 🗌 F | 🗆 G | ΠH |
| Group-4   | Group-4 | A   | 🗌 B | 🗆 C | 🗌 D        | 🗆 E      | 🗌 F | 🗆 G | ΠH |
|           |         |     | Sa  | we  |            |          |     |     |    |

To set up an Outlet Group, give it a Name, then put a check in the boxes of the outlets you want in the group.

**Note:** Outlets can belong to more than one group. For example, Group 1 can consist of outlets A, B, C, and D, while Group 2 consists of outlets B, D, E, G, and H.

## Finishing Up

- When you have finished making your settings selections, click **Save** to save your changes.
- To leave this screen after you have saved your changes, click on another button in the Device Control List.
- To abandon any changes and keep the original settings, click on another button in the Device Control List without saving this screen.

## <u>Schedule</u>

|      | Station: PNC   | Sche    |                    | · Outlat A              |
|------|----------------|---------|--------------------|-------------------------|
|      |                | OutletB | OutletC            | OutletD                 |
| I    | OutletE        | OutletF | OutletG            | OutletH                 |
| Date | Enable/Disable |         | own Time<br>IH:MM) | Restart Time<br>(HH:MM) |
| MON  |                | 0       | :0                 | 0:0                     |
| TUE  |                | 0       | :0                 | 0:0                     |
| WED  |                | 0       | :0                 | 0:0                     |
| тни  | Ľ              | 17      | : 15               | 17 : 16                 |
| FRI  |                | 0       | :0                 | 0:0                     |
| SAT  |                | 0       | :0                 | 0:0                     |
| SUN  |                | 0       | :0                 | 0:0                     |
|      |                | Sa      | ve                 |                         |

The *Schedule* dialog box allows you to set up a scheduled Power On/Off configuration for each of the outlets. To do so:

- 1. Select your outlet from the buttons in the upper panel.
- 2. Put a check in the *Enable/Disable* checkbox to enable scheduling for the desired day.
- 3. Key in the Shutdown and Restart times.
- 4. Click Save.
- 5. Repeat for additional outlets.

## Finishing Up

- To leave this screen after you have saved your changes, click on another button in the Device Control List.
- To abandon any changes and keep the original settings, click on another button in the Device Control List without saving this screen.

## User Management

|           |          |   |      | <mark>ment</mark><br>PSwitc |   |   |   |   |   |
|-----------|----------|---|------|-----------------------------|---|---|---|---|---|
| Username  | Password | A | В    | с                           | D | E | F | G | н |
| rjf111    | *****    | Ľ | Ľ    | Ľ                           | Ľ | Ľ | Ľ | Ľ | Ľ |
| alice     | *****    | Ľ |      | Ľ                           | Ľ |   | Ľ |   | Ľ |
| sandy     | *****    | Ľ | Ľ    | Ľ                           |   | Ľ |   | Ľ |   |
| archibald | *****    | Ľ |      |                             |   | Ľ |   |   | Ľ |
|           |          |   | Save | ]                           |   |   |   |   |   |

The *User Manager* dialog box allows the Administrator to set up Usernames and Passwords that operators must provide in order to log into the PN0108. The minimum number of characters for each field is 4; the maximum is 15.

The Administrator also uses this dialog box to set the outlets that a User can control. A check mark in the box under the Outlet allows a User to control that Outlet.

## Finishing Up

- When you have finished making your settings selections, click **Save** to save your changes.
- To leave this screen after you have saved your changes, click on another button in the Device Control List.
- To abandon any changes and keep the original settings, click on another button in the Device Control List without saving this screen.

## <u>Monitor</u>

|    |                |   | Devic | е Моі | nitor  |        |   |   |         |
|----|----------------|---|-------|-------|--------|--------|---|---|---------|
| ID | Name           |   |       |       | Outlet | Status |   |   |         |
|    |                | A | В     | С     | D      | E      | F | G | н       |
| 01 | PN0108RPSwitch |   |       |       |        |        |   |   | II<br>N |
| 02 | PN0108RPSwitch |   |       |       |        |        |   |   | II<br>N |

The *Device Monitor* displays the power status of your entire installation. You can see at a glance what the On/Off status of each outlet is.

**Note:** If the *No timeout on monitoring* function is enabled in the *System* dialog box (see *System Setup*, page 37), the PN0108 will not time out when this function is being used.

To leave this screen, click on another button in the Device Control List.

### Log

|        | Event<br>Station: PN01 |            |
|--------|------------------------|------------|
| Today  | ⊖ All                  | O Selected |
| From:  | (YYYY/MM/DD)           | 2005/1/7   |
| Το: ດົ | YYY/MM/DD)             | 2005/1/7   |
| 1.     | ОК                     |            |

The PN0108 maintains a log file of the last 100 events that took place on it. This dialog box allows you to select the range of events you wish to view:

- Choose **Today** then click **OK** to see a listing of only today's events.
- Choose All then click OK to see a listing of events for the entire log file.
- Choose **Selected**; key in the desired range of dates in the *From* and *To* fields; then click **OK** to see a listing of events for a specific time period.

Once you make a choice and click OK an Event Log List, similar to the one below, appears:

|     |                     | E        | event Log List                   |          |
|-----|---------------------|----------|----------------------------------|----------|
|     |                     | Statio   | on: PN0108RPSwitch               |          |
| No. | Date/Time           | User     | Message                          |          |
| 66. | 2005/01/10 16:06:07 | administ | Turned off Group All (Outlet: A) | <b>_</b> |
| 67. | 2005/01/10 16:06:07 | administ | Turned off Group All (Outlet: B) |          |
| 68. | 2005/01/10 16:06:07 | administ | Turned off Group All (Outlet: C) |          |
| 69. | 2005/01/10 16:06:07 | administ | Turned off Group All (Outlet: D) |          |
| 70. | 2005/01/10 16:06:07 | administ | Turned off Group All (Outlet: E) |          |
| 71. | 2005/01/10 16:06:07 | administ | Turned off Group All (Outlet: F) |          |
| 72. | 2005/01/10 16:06:07 | administ | Turned off Group All (Outlet: G) |          |
| 73. | 2005/01/10 16:06:07 | administ | Turned off Group All (Outlet: H) |          |
| 74. | 2005/01/10 16:08:35 | administ | Logged in                        |          |
| 75. | 2005/01/10 16:12:01 | administ | Logged in                        |          |
| 76. | 2005/01/10 16:19:48 | administ | Logged in                        |          |
| 77. | 2005/01/10 16:22:07 | administ | Logged in                        |          |
| 78. | 2005/01/10 16:24:44 | administ | Logged in                        |          |
| 79. | 2005/01/10 16:27:47 | administ | Logged out                       | 335      |
| 80. | 2005/01/10 16:37:42 | administ | Logged in                        |          |
| 81. | 2005/01/10 16:41:41 | administ | Logged out                       |          |
| 82. | 2005/01/10 19:28:53 | administ | Logged in                        | 333      |
| 83. | 2005/01/10 19:29:12 | administ | Logged out                       |          |
| 84. | 2005/01/11 14:38:28 | administ | Logged in                        |          |
| 85. | 2005/01/11 14:38:34 | administ | Turned on (Outlet: A)            |          |
| 86  | 2005/01/11 14:38:35 | administ | Turned on (Outlet: B)            | •        |
|     |                     |          | Back Clear All                   |          |

When you have finished viewing the event list:

- If you want to return to the Event Log dialog box, click **Back**.
- If you want to erase the contents of the entire log file, click Clear All.
- To exit, select a different Device Control function.

# Chapter 6 Safe Shutdown and Reboot

# Overview

The PN0108's *Safe Shutdown and Reboot* functions are available for systems running Windows. Safe shutdown and reboot lets you safely close a system down and reboot it without involving the danger to the file systems that simply killing the power supply does. In order to use this function:

- You must connect a Safe Shutdown Cable from the PN0108 to the computer (see *Single Stage Installation*, page 11).
- You must enable either *Modem Ring Resume* or *System after AC back* (or both) in the computer BIOS' Power Management settings. If the BIOS has settings for the two of them, we recommend enabling them both.

### **BIOS Power Management Settings**

When making BIOS Power Management settings, please note the following:

- 1. The settings you select in the BIOS must match the settings you made in the Outlet *Configuration* dialog box (see *Configuration*, page 38).
- 2. If you choose Modem Ring Resume:
  - a) Your system BIOS must support this function;
  - b) Check your computer manual to be sure the system supports the COM port External Modem Wakeup function, since some BIOS versions only support this function with an internal PCI card modem.
  - c) If your BIOS doesn't support the COM port External Modem Wakeup function, you may wish to install an internal PCI card modem in order to use this function.
- 3. The wording for the *Modem Ring Resume* function may vary somewhat from system to system. For example:
  - Wake On LAN / Ring Connector
  - Modem Ring On
  - Power On By External Modem

In the BIOS settings, choose Enabled.

- 4. The wording for the *System after AC back* function may vary somewhat from system to system. For example:
  - AC Loss Auto Restart
  - Restore on AC Power Loss

In the BIOS settings, choose Power On (Full On).

5. NT systems must use the *System after AC back* function.

# **Automated Setup**

There are two methods to set up safe shutdown and rebooting: Automated, and Manual. This section discusses an automated setup. Manual setup, is discussed on page 50. Automated setup is made possible with the use of the *Power Monitor* utility supplied on the software CD that came with this package.

Note: Power Monitor only works with Windows systems.

Power Monitor watches the computer's power status via the UPS signal. If the UPS signals a power failure and a low battery condition, a dialog box pops up to inform you that the utility will perform a safe shutdown in a few seconds.

#### **Installation**

To install the Power Monitor, simply execute the self extracting setup program (PMonitorSetup.exe). A copy of PMonitor.exe is placed in the Windows Startup folder so that it executes each time the system is booted.

When monitoring is in effect, a monitoring icon in the form of lightning bolt ( ) is placed in the Windows taskbar to indicate so. When monitoring is temporarily disabled, a canceled lightning bolt icon ( ) is displayed.

- You can switch between enabled and disabled by right clicking the icon and selecting *Start Monitor* or *Stop Monitor* from the pop up context menu.
- You can exit the program by right clicking on the icon and selecting *Exit* from the pop up context menu.

By default, PMonitor monitors the COM1 port. If the utility displays an error message stating that it is unable to open the COM1 port, it means that the port is already being used by another utility.

You can either stop the other utility, and try again, or use a different COM port for the PMonitor program. If you choose to use a different COM port:

- 1. Stop the PMonitor program
- 2. Connect your safe shutdown cable to a different COM port
- 3. Right click on the *Monitoring Disabled* icon, and select *Options* from the context menu that appears. A dialog box, similar to the one below appears:

| :                    | ×          |
|----------------------|------------|
|                      | ОК         |
|                      |            |
| ${\bf C}$ Negative   | Positive   |
| $\mathbf C$ Negative | Positive   |
|                      |            |
|                      | C Negative |

4. Open the list of COM ports, and select the COM port that the safe shutdown cable is connected to.

**Note:** Only changes to the COM port selection can be made in this dialog box. Since the utility only monitors the Positive UPS signals, the other settings are fixed.

### **Uninstalling**

To uninstall the utility:

- 1. Exit the Power Monitor program.
- 2. Open the Windows Start menu.
- 3. Choose Programs  $\rightarrow$  Power Monitor  $\rightarrow$  Uninstall Power Monitor.

# Manual Setup

Windows NT, 2000, XP, and Server 2003 can be manually configured for safe shutdown and rebooting instead of using the *Power Monitor* utility. The following sections explain the procedures involved.

#### Windows 2000 / XP / Server 2003:

To set up Windows 2000, XP, or Server 2003 for safe shutdown and rebooting, do the following:

1. Go to the Control Panel; open *Power Options*; open the *UPS* page; in the Details panel, click **Select**. A dialog box similar to the one below appears:

| UPS Selection                |                | <u>?</u> × |
|------------------------------|----------------|------------|
| <u>S</u> elect manufacturer: | On <u>p</u> or | t          |
| Generic                      | Сом1           | •          |
| Select <u>m</u> odel:        |                |            |
| Custom                       |                |            |
|                              |                |            |
|                              |                |            |
|                              |                |            |
|                              |                |            |
|                              | Next >         | Cancel     |
|                              |                |            |

- a) For the COM port entry, select the COM port on the computer that the Safe Shutdown Cable is plugged into.
- b) Match the other options to the values shown in the figure above.

2. Click Next. A dialog box similar to the one below appears:

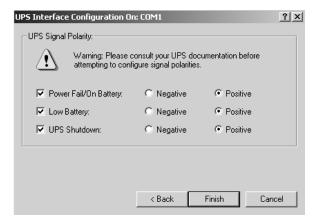

Select the options in the dialog box so that they match the settings shown in the figure above.

3. Click Finish; click OK.

To check that the setup is working:

- Navigate through the following folders: Control Panel → Administrative Tools → Services.
- 2. In Services, scroll down until you see the *Uninterruptible Power Supply* entry with *Started* for its status, as shown in the figure below:

| <u>A</u> ction <u>V</u> iew |                             | ₿₿₽₽                     | •       |              |             |
|-----------------------------|-----------------------------|--------------------------|---------|--------------|-------------|
| ree                         | Name A                      | Description              | Status  | Startup Type | Log On As   |
| Services (Local)            | Routing and Remote Access   | Offers routing service   |         | Disabled     | LocalSystem |
| ,                           | RunAs Service               | Enables starting proce   | Started | Automatic    | LocalSystem |
|                             | Security Accounts Manager   | Stores security inform   | Started | Automatic    | LocalSystem |
|                             | Server .                    | Provides RPC support     | Started | Automatic    | LocalSystem |
|                             | 🆓 Smart Card                | Manages and controls     |         | Manual       | LocalSystem |
|                             | Smart Card Helper           | Provides support for I   |         | Manual       | LocalSystem |
|                             | System Event Notification   | Tracks system events     | Started | Automatic    | LocalSystem |
|                             | 🖓 Task Scheduler            | Enables a program to     | Started | Automatic    | LocalSystem |
|                             | TCP/IP NetBIOS Helper Se    | Enables support for N    | Started | Automatic    | LocalSystem |
|                             | Relephony                   | Provides Telephony A     | Started | Manual       | LocalSystem |
|                             | Renet 1                     | Allows a remote user t   |         | Manual       | LocalSystem |
|                             | Conterruptible Power Supply | Manages an uninterru     | Started | Automatic    | LocalSystem |
|                             | 🖏 Utility Manager           | Starts and configures    |         | Manual       | LocalSystem |
|                             | Windows Installer           | Installs, repairs and re |         | Manual       | LocalSystem |
|                             | Windows Management Ins      | Provides system mana     | Started | Automatic    | LocalSystem |
|                             | Windows Management Ins      | Provides systems man     | Started | Manual       | LocalSystem |
|                             | Windows Time                | Sets the computer clock. |         | Manual       | LocalSystem |
|                             | Workstation                 | Provides network con     | Started | Automatic    | LocalSystem |

# <u>NT:</u>

1. Go to the Control Panel; open the *UPS* entry. A dialog box similar to the one below appears:

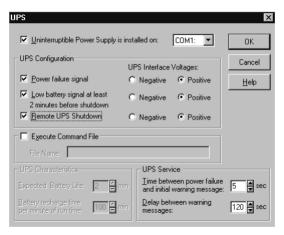

- a) For the COM port entry, select the COM port on the computer that the Safe Shutdown Cable is plugged into.
- b) Match the other options to the values shown in the figure above.
- 2. Click OK to finish

To check that the setup is working:

- 1. Open Control Panel and navigate to the Services folder.
- 2. In Services, scroll down until you see the *Uninterruptible Power Supply* entry with *Started* for its status, as shown in the figure below:

| ervices                             |         |           |   |                     |
|-------------------------------------|---------|-----------|---|---------------------|
| Ger <u>v</u> ice                    | Status  | Startup   |   | Close               |
| Protected Storage                   | Started | Automatic |   |                     |
| Remote Procedure Call (RPC) Locator |         | Manual    |   | Start               |
| Remote Procedure Call (RPC) Service | Started | Automatic |   | _                   |
| Schedule                            |         | Manual    |   |                     |
| Server                              |         | Automatic |   |                     |
| Spooler                             | Started | Automatic |   | Pause               |
| TCP/IP NetBIOS Helper               | Started | Automatic |   | Continue            |
| Telephony Service                   |         | Manual    |   | genanae             |
| UPS                                 | Started | Automatic |   | Startup             |
| Workstation                         | Started | Automatic | • | stajtup             |
|                                     |         |           |   | H <u>W</u> Profiles |
| St <u>a</u> rtup Parameters:        |         |           |   |                     |
|                                     |         |           |   | Help                |

# Chapter 7 Upgrading The Firmware

The Windows-based Firmware Upgrade Utility (FWUpgrade.exe) provides a smooth, automated process for upgrading the PN0108's firmware. The Utility comes as part of a Firmware Upgrade Package that is specific for each device. New firmware upgrade packages are posted on our web site as they become available. Check the Altusen web site regularly to find the latest packages:

**Note:** If the PN0108 is connected to a PN9108, it is not necessary to upgrade the firmware directly, since it will automatically receive a firmware upgrade when the PN9108 is upgraded.

# Preparation

- 1. Go to our Internet support site and choose the model name that relates to your device (PN0108) to get a list of available Firmware Upgrade Packages.
- 2. Choose the Firmware Upgrade Package you want to install (usually the most recent), and download it to your computer.
- 3. Use the PON Cable provided with this unit, to connect a COM port on your computer to the PN0108's PON In port.

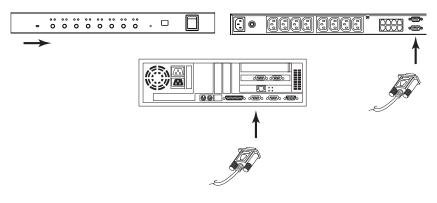

- 4. Slide the First Station's Firmware Upgrade switch to the RECOVER position.
  - a) Its Port LEDs blink at half second intervals.
  - b) The STATION ID LEDs display the word, **UP**, and blink at half second intervals.
- 5. Slide the First Station's Firmware Upgrade switch back to the NORMAL position.
  - a) The First Station's STATION ID LEDs display the Station ID's of all the daisy chained stations in sequence (01, 02, 03...)
  - b) After the First Station has run through the sequence, its STATION ID LEDs display the word, **UP**, and blink at 1 second intervals. Its Port LEDs also blink at 1 second intervals.
  - c) Next, all the Port LEDs on the daisy chained stations blink at 1 second intervals, and their STATION ID LEDs display the word, **UP**, which also blinks at 1 second intervals.
  - d) Finally, all STATION ID LEDs return to displaying their Station ID numbers, indicating that they are ready for the firmware upgrade procedure, and you may start the upgrade.
  - **Note:** 1. Each station is upgraded in turn. The STATION ID LEDs of the station currently receiving the upgrade display the word, **UP**, and blink at 1 second intervals. All other STATION ID LEDs display their station numbers, and also blink at 1 second intervals.
    - 2. All stations restart automatically after they have been successfully upgraded.

# Starting the Upgrade

To upgrade your firmware:

1. Run the downloaded Firmware Upgrade Package file - either by double clicking the file icon, or by opening a command line and entering the full path to it.

The Firmware Upgrade Utility Welcome screen appears:

| 🚉 Firmware Upgrade Utility                                                                                                    | ×          |
|----------------------------------------------------------------------------------------------------|------------|
| Welcome to the Firmware Upgrade Utility.                                                                                                    |            |
| Put your device into Firmware Upgrade Mode. Use the Firmware Upgrade Cable to connect its Firmware<br>Upgrade Port to your computer (or connect via Ethernet). Agree to the License Agreement; Then Click Next                                                                                                    | t.         |
| LICENSE AGREEMENT                                                                                                    | -          |
| LICENSE GRANT                                                                                                    |            |
| ATEN International Co., Ltd. ("Licensor") grants to you a non-exclusive, non-transferable license to<br>access and use FIRMWARE UPGRADE UTILITY (the "Product") during the "Term" set forth below.<br>You may install the Product on a hard disk or other storage device; install and use the Product on a file<br>server for use on a network for the purposes of (i) permanent installation onto hard disks or other storage<br>devices or (ii) use of the Product over such network; and make backup copies of the Product. |            |
| RESTRICTIONS                                                                                                    |            |
| You agree not to modify, adapt, translate, reverse engineer, recompile, disassemble or otherwise attempt<br>to discover the source code of the Product, or create derivative works based on the Product, or remove<br>any proprietary notices or labels on the Product, including copyright, trademark or patent pending notices.<br>You may not sublicense the Product or otherwise allow others to use the Product licensed to you.                                                                                          | <b>-</b> 1 |
| C I Agree C I Don't Agree                                                                                                    |            |
| Help About Cancel                                                                                                    |            |

2. Read and *Agree* to the License Agreement (enable the I Agree radio button).

3. Click Next to continue. The Firmware Upgrade Utility main screen appears.

The Utility inspects your installation. All the devices capable of being upgraded by the package are listed in the *Device List* panel.

| Click Next to begin.<br>Device List: | Status Messages:                                                                             |
|--------------------------------------|----------------------------------------------------------------------------------------------|
| PN0108:001                           | > Loading & testing files                                                                    |
|                                      | <ul> <li>&gt; Loading &amp; testing files: OK</li> <li>&gt; Searching for devices</li> </ul> |
|                                      |                                                                                              |
|                                      |                                                                                              |
|                                      |                                                                                              |
|                                      |                                                                                              |
| Device Description                   |                                                                                              |
| 1.5                                  |                                                                                              |
|                                      |                                                                                              |
|                                      |                                                                                              |

A blue background behind the device name indicates that it is ready to be upgraded.

4. After you have made your device selection(s), Click **Next** to perform the upgrade.

If you enabled *Check Firmware Version*, the Utility compares the device's firmware level with that of the upgrade files. If it finds that the device's version is higher than the upgrade version, it brings up a dialog box informing you of the situation and gives you the option to Continue or Cancel.

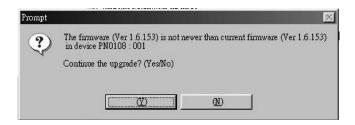

If you didn't enable *Check Firmware Version*, the Utility installs the upgrade files without checking whether they are a higher level, or not.

As the Upgrade proceeds status messages appear in the Status Messages panel, and the progress toward completion is shown on the *Progress* bar.

| vice List                 | 0.1.37                                                                                                    |
|---------------------------|----------------------------------------------------------------------------------------------------|
| VICE LIST.<br>NO108 : 001 | Status Messages:<br>> Loading & testing files<br>> Saarching for devices<br>> Preparing filmware upgrade<br>> Primware version is not newer than device PN0108 :001<br>> Preparing filmware upgrade OK<br>> Upgrading device PN0103 :001 |
| Device Description —      |                                                                                                    |
|                           |                                                                                                    |

# **Upgrade Succeeded**

After the upgrade has completed, a screen appears to inform you that the procedure was successful:

| lick Finish to close the | utility.                                                                                                    |
|--------------------------|----------------------------------------------------------------------------------------------------|
| wice List:               | Status Messages:                                                                                                    |
| N0108 : 001              | <ul> <li>Loading &amp; testing files</li> <li>Loading &amp; testing files .OK</li> <li>Searching for devices</li> <li>Preparing firmware upgrade</li> <li>Firmware version is not heaver than device PN0108 : 001</li> <li>Preparing firmware upgrade: OK</li> <li>Upgrading device PN0108 : 001</li> <li>Upgrading device PN0108 : 001</li> <li>Upgrading device PN0108 : 001</li> <li>Firmware upgrade: OK</li> </ul> |
| Device Description —     |                                                                                                    |
|                          |                                                                                                    |

Click Finish to close the Firmware Upgrade Utility.

**Note:** On a daisy chained installation, all stations restart automatically after they have been successfully upgraded.

# **Upgrade Failed**

If the upgrade failed to complete successfully a dialog box appears asking if you want to retry. Click **Yes** to retry. If you Click **No**, the *Upgrade Failed* screen appears:

| 🔬 Firmware Upgrade Utility         | x                                                                                                    |
|------------------------------------|----------------------------------------------------------------------------------------------------|
| The Firmware upgrade failed.       |                                                                                                    |
| Click Cancel to close the utility, | then try again.                                                                                                    |
| Device List:                       | Status Messegee:<br>> Looding & testing files<br>> Looding & testing files OK<br>> No device attached to the serial port (code: 4108)<br>> Firmware uppratter fines |
| Device Description                 | Progress                                                                                                    |
| Help View Log                      | g >Back Finish Cancel                                                                                                    |

Click **Cancel** to close the Firmware Upgrade Utility. See the next section, *Firmware Upgrade Recovery*, for how to proceed.

# Firmware Upgrade Recovery

#### Single Station Recovery

To perform a firmware upgrade recovery, do the following:

- 1. Power the PN0108 OFF.
- 2. Slide the Firmware Upgrade switch to the RECOVER position.
- 3. Power the PN0108 back ON.
- 4. Repeat the upgrade procedure from the beginning.
- 5. After the upgrade, power the PN0108 OFF.
- 6. Slide the Firmware Upgrade switch to the NORMAL position.
- 7. Power the PN0108 back ON.

### **Daisy Chained Station Recovery**

If any of the Stations on a daisy chained installation fails to complete the upgrade procedure successfully:

- 1. Disconnect it from the chain.
- 2. Connect your computer to its PON In port (with the PON Cable).
- 3. Perform the upgrade recovery procedure on it as for a single station recovery.

After the upgrade completes, connect it back into the chain.

# Appendix

# Safety Instructions

## <u>General</u>

- This product is for indoor use only.
- Read all of these instructions. Save them for future reference.
- Follow all warnings and instructions marked on the device.
- Do not place the device on any unstable surface (cart, stand, table, etc.). If the device falls, serious damage will result.
- Do not use the device near water.
- Do not place the device near, or over, radiators or heat registers.
- The device cabinet is provided with slots and openings to allow for adequate ventilation. To ensure reliable operation, and to protect against overheating, these openings must never be blocked or covered.
- The device should never be placed on a soft surface (bed, sofa, rug, etc.) as this will block its ventilation openings. Likewise, the device should not be placed in a built in enclosure unless adequate ventilation has been provided.
- Never spill liquid of any kind on the device.
- Unplug the device from the wall outlet before cleaning. Do not use liquid or aerosol cleaners. Use a damp cloth for cleaning.
- The device should be operated from the type of power source indicated on the marking label. If you are not sure of the type of power available, consult your dealer or local power company.
- The device is equipped with a 3-wire grounding type plug. This is a safety feature. If you are unable to insert the plug into the outlet, contact your electrician to replace your obsolete outlet. Do not attempt to defeat the purpose of the grounding-type plug. Always follow your local/national wiring codes.
- Do not allow anything to rest on the power cord or cables. Route the power cord and cables so that they cannot be stepped on or tripped over.
- If an extension cord is used with this device make sure that the total of the ampere ratings of all products used on this cord does not exceed the extension cord ampere rating. Make sure that the total of all products plugged into the wall outlet does not exceed 15 amperes.

- To help protect your system from sudden, transient increases and decreases in electrical power, use a surge suppressor, line conditioner, or uninterruptible power supply (UPS).
- Position system cables and power cables carefully; Be sure that nothing rests on any cables.
- When connecting or disconnecting power to hot pluggable power supplies, observe the following guidelines:
- Install the power supply before connecting the power cable to the power supply.
- Unplug the power cable before removing the power supply.
- If the system has multiple sources of power, disconnect power from the system by unplugging all power cables from the power supplies.
- Never push objects of any kind into or through cabinet slots. They may touch dangerous voltage points or short out parts resulting in a risk of fire or electrical shock.
- Do not attempt to service the device yourself. Refer all servicing to qualified service personnel.
- If the following conditions occur, unplug the device from the wall outlet and bring it to qualified service personnel for repair.
  - The power cord or plug has become damaged or frayed.
  - Liquid has been spilled into the device.
  - The device has been exposed to rain or water.
  - The device has been dropped, or the cabinet has been damaged.
  - The device exhibits a distinct change in performance, indicating a need for service.
  - The device does not operate normally when the operating instructions are followed.
- Only adjust those controls that are covered in the operating instructions. Improper adjustment of other controls may result in damage that will require extensive work by a qualified technician to repair.

# **Rack Mounting**

- Before working on the rack, make sure that the stabilizers are secured to the rack, extended to the floor, and that the full weight of the rack rests on the floor. Install front and side stabilizers on a single rack or front stabilizers for joined multiple racks before working on the rack.
- Always load the rack from the bottom up, and load the heaviest item in the rack first.
- Make sure that the rack is level and stable before extending a device from the rack.
- Use caution when pressing the device rail release latches and sliding a device into or out of a rack; the slide rails can pinch your fingers.
- After a device is inserted into the rack, carefully extend the rail into a locking position, and then slide the device into the rack.
- Do not overload the AC supply branch circuit that provides power to the rack. The total rack load should not exceed 80 percent of the branch circuit rating.
- Make sure that all equipment used on the rack including power strips and other electrical connectors is properly grounded.
- Ensure that proper airflow is provided to devices in the rack.
- Ensure that the operating ambient temperature of the rack environment does not exceed the maximum ambient temperature specified for the equipment by the manufacturer
- Do not step on or stand on any device when servicing other devices in a rack.

# Consignes de sécurité

### <u>Général</u>

- Ce produit est destiné exclusivement à une utilisation à l'intérieur.
- Veuillez lire la totalité de ces instructions. Conservez-les afin de pouvoir vous y référer ultérieurement.
- Respectez l'ensemble des avertissements et instructions inscrits sur l'appareil.
- Ne placez jamais l'unité sur une surface instable (chariot, pied, table, etc.). Si l'unité venait à tomber, elle serait gravement endommagée.
- N'utilisez pas l'unité à proximité de l'eau.
- Ne placez pas l'unité à proximité de ou sur des radiateurs ou bouches de chaleur.
- Le boîtier de l'unité est doté de fentes et d'ouvertures destinées à assurer une ventilation adéquate. Pour garantir un fonctionnement fiable et protéger l'unité contre les surchauffes, ces ouvertures ne doivent jamais être bloquées ou couvertes.
- L'unité ne doit jamais être placée sur une surface molle (lit, canapé, tapis, etc.) car ses ouvertures de ventilation se trouveraient bloquées. De même, l'unité ne doit pas être placée dans un meuble fermé à moins qu'une ventilation adaptée ne soit assurée.
- Ne renversez jamais de liquides de quelque sorte que ce soit sur l'unité.
- Débranchez l'unité de la prise murale avant de la nettoyer. N'utilisez pas de produits de nettoyage liquide ou sous forme d'aérosol. Utilisez un chiffon humide pour le nettoyage de l'unité.
- L'appareil doit être alimenté par le type de source indiqué sur l'étiquette. Si vous n'êtes pas sûr du type d'alimentation disponible, consultez votre revendeur ou le fournisseur local d'électricité.
- Afin de ne pas endommager votre installation, vérifiez que tous les périphériques sont correctement mis à la terre.
- L'unité est équipée d'une fiche de terre à trois fils. Il s'agit d'une fonction de sécurité. Si vous ne parvenez pas à insérer la fiche dans la prise murale, contactez votre électricité afin qu'il remplace cette dernière qui doit être obsolète. N'essayez pas d'aller à l'encontre de l'objectif de la fiche de terre. Respectez toujours les codes de câblage en vigueur dans votre région/pays.

- L'équipement doit être installé à proximité de la prise murale et le dispositif de déconnexion (prise de courant femelle) doit être facile d'accès.
- La prise murale doit être installée à proximité de l'équipement et doit être facile d'accès.
- Veillez à ce que rien ne repose sur le cordon d'alimentation ou les câbles. Acheminez le cordon d'alimentation et les câbles de sorte que personne ne puisse marcher ou trébucher dessus.
- En cas d'utilisation d'une rallonge avec cette unité, assurez-vous que le total des ampérages de tous les produits utilisés sur cette rallonge ne dépasse pas l'ampérage nominal de cette dernière. Assurez-vous que le total des ampérages de tous les produits branchés sur la prise murale ne dépasse pas 15 ampères.
- Pour contribuer à protéger votre système contre les augmentations et diminutions soudaines et transitoires de puissance électrique, utilisez un parasurtenseur, un filtre de ligne ou un système d'alimentation sans coupure (UPS).
- Placez les câbles du système et les câbles d'alimentation avec précaution ; veillez à ce que rien ne repose sur aucun des câbles.
- Lors du branchement ou du débranchement à des blocs d'alimentation permettant la connexion à chaud, veuillez respecter les lignes directrices suivantes:
- Installez le bloc d'alimentation avant de brancher le câble d'alimentation à celui-ci.
- Débranchez le câble d'alimentation avant de retirer le bloc d'alimentation.
- Si le système présente plusieurs sources d'alimentation, déconnectez le système de l'alimentation en débranchant tous les câbles d'alimentation des blocs d'alimentation.
- N'insérez jamais d'objets de quelque sorte que ce soit dans ou à travers les fentes du boîtier. Ils pourraient entrer en contact avec des points de tension dangereuse ou court-circuiter des pièces, entraînant ainsi un risque d'incendie ou de choc électrique.
- N'essayez pas de réparer l'unité vous-même. Confiez toute opération de réparation à du personnel qualifié.
- Si les conditions suivantes se produisent, débranchez l'unité de la prise murale et amenez-la à un technicien qualifié pour la faire réparer:
  - Le cordon d'alimentation ou la fiche ont été endommagés ou éraillés.
  - Du liquide a été renversé dans l'unité.

- L'unité a été exposée à la pluie ou à l'eau.
- L'unité est tombée ou le boîtier a été endommagé.
- Les performances de l'unité sont visiblement altérées, ce qui indique la nécessité d'une réparation.
- L'unité ne fonctionne pas normalement bien que les instructions d'utilisation soient respectées.
- N'utilisez que les commandes qui sont abordées dans le mode d'emploi. Le réglage incorrect d'autres commandes peut être à l'origine de dommages qui nécessiteront beaucoup de travail pour qu'un technicien qualifié puisse réparer l'unité.
- Ne connectez pas le connecteur RJ-11 portant la marque « Sensor » (Capteur) à un réseau de télécommunication public.

### Montage sur bâti

- Avant de travailler sur le bâti, assurez-vous que les stabilisateurs sont bien fixées sur le bâti, qu'ils sont étendus au sol et que tout le poids du bâti repose sur le sol. Installez les stabilisateurs avant et latéraux sur un même bâti ou bien les stabilisateurs avant si plusieurs bâtis sont réunis, avant de travailler sur le bâti.
- Chargez toujours le bâti de bas en haut et chargez l'élément le plus lourd en premier.
- Assurez-vous que le bâti est à niveau et qu'il est stable avant de sortir une unité du bâti.
- Agissez avec précaution lorsque vous appuyez sur les loquets de libération du rail d'unité et lorsque vous faites coulisser une unité dans et hors d'un bâti ; vous pourriez vous pincer les doigts dans les rails.
- Une fois qu'une unité a été insérée dans le bâti, étendez avec précaution le rail dans une position de verrouillage puis faites glisser l'unité dans le bâti.
- Ne surchargez pas le circuit de l'alimentation CA qui alimente le bâti. La charge totale du bâti ne doit pas dépasser 80 % de la capacité du circuit.
- Assurez-vous que tous les équipements utilisés sur le bâti, y-compris les multiprises et autres connecteurs électriques, sont correctement mis à la terre.
- Assurez-vous que les unités présentes dans le bâti bénéficie d'une circulation d'air suffisante.
- Assurez-vous que la température ambiante de fonctionnement de l'environnement du bâti ne dépasse pas la température ambiante maximale spécifiée pour l'équipement par le fabricant.
- Ne marchez sur aucun appareil lors de la maintenance d'autres appareils d'un bâti.

### Power Cords

Use the cables supplied with this package. If it becomes necessary to replace the cables supplied with this package, be sure to use cables of at least the same standard as the ones provided.

#### **Power Cord:**

For models with a 220 - 240 V AC power supply, use a tandem (T blade) type attachment plug with ground connector power cord that meets the respective European country's safety regulations, such as VDE for Germany. The plug should comply with the VDE 0620 specification; the connector should comply with the VDE 0625 specification. A minimum 10 A, 0.75 mm<sup>2</sup> x 3G power cord (H05VV-F or VW-1) should be used.

#### Power Outlet Cords:

For models with a 220 - 240 V AC power supply, the connector should comply with the VDE 0625 or EN60320 specification. A minimum 10 A,  $0.75 \text{ mm}^2 \text{ x}$  3G power cord (H05VV-F or VW-1) should be used.

# **Technical Support**

# **International**

- For online technical support including troubleshooting, documentation, and software updates: http://eservice.aten.com
- For telephone support, see *Telephone Support*, page iii

# North America

| Email Support                  |                                                      | support@aten-usa.com            |  |
|--------------------------------|------------------------------------------------------|---------------------------------|--|
| Online<br>Technical<br>Support | Troubleshooting<br>Documentation<br>Software Updates | http://www.aten-usa.com/support |  |
| Telephone Support              |                                                      | 1-888-999-ATEN ext 4988         |  |

When you contact us, please have the following information ready beforehand:

- Product model number, serial number, and date of purchase.
- Your computer configuration, including operating system, revision level, expansion cards, and software.
- Any error messages displayed at the time the error occurred.
- The sequence of operations that led up to the error.
- Any other information you feel may be of help.

# Troubleshooting

### <u>Overview</u>

Operation problems can be due to a variety of causes. The first step in solving them is to make sure that all cables are securely attached and seated completely in their sockets.

In addition, updating the product's firmware may solve problems that have been discovered and resolved since the prior version was released. If your product is not running the latest firmware version, we strongly recommend that you upgrade. See Chapter 7, *Upgrading The Firmware*, for upgrade details.

#### Problem 1:

On a safe shutdown and reboot operation, when rebooting, the computer stops at the logon screen and waits for a Username and Password instead of automatically logging on.

#### Solution:

Configure the Autologon function for the computer as follows:

- 1. For Win NT, run regedit.exe; for Win 2000 or XP, run regedt32
- Select the following: HKEY\_LOCAL\_MACHINE\SOFTWARE\Microsoft\Windows NT\Current Version\Winlogon
- 3. Under the *Edit* menu, select **Add Value**.
- 4. Add the variables and values as shown in the table below:

| Name              | Value                             |  |
|-------------------|-----------------------------------|--|
| DefaultDomainName | [domain name for this computer]   |  |
| DefaultUserName   | [user name for this computer]     |  |
| DefaultPassword   | [user password for this computer] |  |
| AutoAdminLogon    | 1                                 |  |

**Note:** Remove the brackets and replace the text inside the brackets with suitable values for yourself on this computer.

5. Close the Registry Editor.

**Note:** Make sure you have a real password (not blank) configured for logging on to your system.

### Problem 2:

The computer has an older mainboard that doesn't support APM in the BIOS. What can I do to get Safe Shutdown and Reboot working?

### Solution:

If you are running Windows 2000, XP, or Server 2003, you can do the following:

- 1. Open Control Panel  $\rightarrow$  Power Options.
- 2. Open Properties  $\rightarrow$  APM.
- 3. Enable Advanced Power Management support.

### Problem 3:

When I log in, the browser generates a *CA Root certificate is not trusted*, or a *Certificate Error* response.

### Solution:

The certificate's name is not found on Microsoft's list of Trusted Authorities. The certificate can be trusted, however. See *Trusted Certificates*, page 75, for details.

### Problem 4:

Although my computers have been configured for a Safe Shutdown, some of them don't shut down.

### Solution:

This may be due to the applications running on them putting up a dialog box asking if you want to save the information running on them before they close. Since you haven't provided an answer, the shutdown procedure doesn't continue to completion.

You can either change their shutdown behavior to *Kill the Power* - which is not a Safe Shutdown option, or use a product such as KVM over the NET<sup>TM</sup> to access them remotely and answer the dialog box questions.

#### Problem 5:

Although I have enabled Modem Ring Resume, the computers won't restart.

### Solution:

- 1. Make sure you have enabled *Modem Ring Resume* in the computer's BIOS settings.
- 2. If *Modem Ring Resume* has been enabled in the computer's BIOS, check your mainboard manual to make sure it supports *external* modem wakeup. See *BIOS Power Management Settings*, page 47, for further details.
- 3. *Modem Ring Resume* supports restarting after a normal power down. If the computer shut down due to a crash or a power failure, you must restart the computer in order for *Modem Ring Resume* to function again.

A workaround for this is to enable *System after AC Back* (see *System after AC back*\*, page 39).

We recommend enabling both *Modem Ring Resume* and *System after AC Back* – assuming your computer's BIOS supports it.

### Problem 6:

System after AC Back doesn't work.

### Solution:

Make sure *System after AC Back* is set to **On** (not *Last State*) in your computer's BIOS.

### Problem 7:

After I rack mount my PN0108, the cables often come unplugged from the back of the unit.

### Solution:

The connectors used on this device all conform to industry standard specifications. Nevertheless, if this problem occurs, we recommend using cable ties and cable bars to safely and securely route the cables. Contact your rack dealer for the cable routing hardware appropriate for your rack.

# **Supported Devices**

The following is a list of supported devices that can be used with the PN0108.

- CN6000
- KN2108 / KN2116
- KN9116
- PN9108
- SN0108 / SN0116

# Administrator Login Failure

If you are unable to perform an Administrator login (because the Username and Password information has become corrupted, or you have forgotten it, for example), you can clear the login information with the following procedure:

- 1. Power off the PN0108 and remove its cover.
- 2. Short the jumper labeled J4.

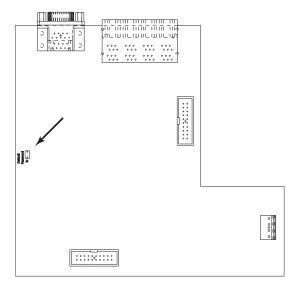

- 3. Power on the switch.
- 4. Wait 5 seconds, then power off the switch.
- 5. Remove the jumper cap from J4.
- Close the housing and start the PN0108 back up. After you start back up, you can use the default Username and Password to log in (see the note on page 17).

# **Trusted Certificates**

### **Overview**

When you try to log in to the device from your browser, a Security Alert message appears to inform you that the device's certificate is not trusted, and asks if you want to proceed.

| Λ | You are about to install a certificate from a certification authority (CA) claiming to represent:                                                                                                    |  |  |  |  |
|---|----------------------------------------------------------------------------------------------------|--|--|--|--|
| ف | Aten                                                                                                    |  |  |  |  |
|   | Windows cannot validate that the certificate is actually from "Aten". You should confirm its origin by contacting "Aten". The following number will as<br>you in this process:                                                                  |  |  |  |  |
|   | Thumbprint (sha1): F3866988 A134DD25 1E6F098C 895F6DCB 830F87AF                                                                                                    |  |  |  |  |
|   | Warning:<br>If you netal this not certificate, Windows will automatically toust any certificate issued by this CA. Installing a certificate with an unconfirmed<br>thurbiprint as ascenity risk. If you citic "Yes" you achronicelge this risk. |  |  |  |  |
|   | Do you want to install this certificate?                                                                                                    |  |  |  |  |
|   | Yes                                                                                                    |  |  |  |  |

The certificate can be trusted, but the alert is triggered because the certificate's name is not found on Microsoft list of Trusted Authorities. You have two options: 1) you can ignore the warning and click **Yes** to go on; or 2) you can install the certificate and have it be recognized as trusted.

- If you are working on a computer at another location, accept the certificate for just this session by clicking **Yes**.
- If you are working at your own computer, install the certificate on your computer (see below for details). After the certificate is installed, it will be recognized as trusted.

### Installing the Certificate

To install the certificate, do the following:

1. In the *Security Alert* dialog box, click **View Certificate.** The *Certificate Information* dialog box appears:

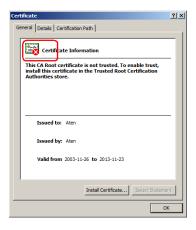

**Note:** There is a red and white **X** logo over the certificate to indicate that it is not trusted.

- 2. Click Install Certificate.
- 3. Follow the Installation Wizard to complete the installation. Unless you have a specific reason to choose otherwise, accept the default options.
- 4. When the Wizard presents a caution screen:

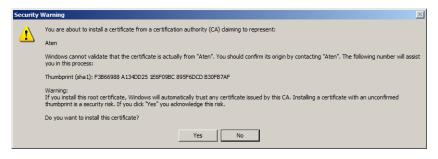

Click Yes.

5. Next, click **Finish** to complete the installation; then click **OK** to close the dialog box.

### **Certificate Trusted**

The certificate is now trusted:

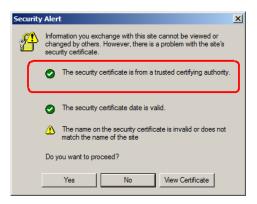

When you click *View Certificate*, you can see that the red and white **X** logo is no longer present – further indication that the certificate is trusted:

| Certificate                                                                                                    | ? ×    |  |  |  |
|----------------------------------------------------------------------------------------------------|--------|--|--|--|
| General Details Certification Path                                                                                          | 1      |  |  |  |
| Certificate Information This certificate is intended for the following purpose(s •Ensures the identity of a remote computer | ;):    |  |  |  |
| Issued to: Aten                                                                                                    | -      |  |  |  |
| Issued by: Aten                                                                                                    |        |  |  |  |
| Valid from 2003-11-26 to 2013-11-23                                                                                         |        |  |  |  |
| Instal Certificate                                                                                                    | tement |  |  |  |
|                                                                                                    | ОК     |  |  |  |

# Specifications

| Function                       |                                    | PN0108A                           | PN0108G                   |  |
|--------------------------------|------------------------------------|-----------------------------------|---------------------------|--|
| Power Characteristics          |                                    | 100–240 VAC; 15A*                 | 100-240 VAC; 10A**        |  |
| Power Inlets                   |                                    | 1 x IEC 60320/C14 (M)             |                           |  |
| Power Outlets                  |                                    | 8 x IEC 60320/C13 (F)             |                           |  |
| I/P Rating (Total input - max) |                                    | 100–120 VAC; 50/60Hz; 12A         | 220–240 VAC; 50/60Hz; 10A |  |
| O/P Rating                     | Per Port (max)                     | 100–120 VAC; 50/60Hz; 9A          | 220–240 VAC; 50/60Hz; 9A  |  |
|                                | Total (max)                        | 100–120 VAC; 50/60Hz; 11A         | 220–240 VAC; 50/60Hz; 9A  |  |
| LEDs                           | Outlet Power                       | 8 (orange)                        |                           |  |
|                                | Remote Access                      | 8 (green)                         |                           |  |
|                                | Station ID                         | 2 x 7 segment (yellow)            |                           |  |
| Connectors                     | PON In                             | 1 x DB-9 (F)                      |                           |  |
|                                | PON Out                            | 1 x DB-9 (M)                      |                           |  |
|                                | Safe Shutdown                      | 8 x 6-pin Safe Shutdown Jacks (F) |                           |  |
| Switches                       | Power                              | 1 x Rocker                        |                           |  |
|                                | Outlet On / Off<br>Remote On / Off | 8 x Pushbutton                    |                           |  |
|                                | FW Upgrade                         | 1 x 2 position slide              |                           |  |
|                                | Reset                              | 1 x Sem                           | 1 x Semi hidden           |  |
| Power Consumption (no load)    |                                    | 120V; 60Hz; 16W                   | 230V; 50Hz; 16W           |  |
| Power Consu                    | mption (max. load)                 | 120V; 60Hz; 1440W                 | 230V; 50Hz; 2300W         |  |
| Environment                    | Operating Temp.                    | 0—40°C                            |                           |  |
|                                | Storage Temp.                      | -20—60°C                          |                           |  |
|                                | Humidity                           | 0—80% RH Noncondensing            |                           |  |
| Physical                       | Housing                            | Metal                             |                           |  |
| Properties                     | Weight                             | 3.7 kg                            |                           |  |
|                                | Dimensions<br>(LxWxH)              | 43.20 x 21.00 x 4.40 cm           |                           |  |

\* Units are certified to 80% of max. current rating (100-120 VAC).

\*\* Units are certified to 220-240 VAC.

# **Limited Warranty**

ATEN warrants this product against defects in material or workmanship for a period of one (1) year from the date of purchase. If this product proves to be defective, contact ATEN's support department for repair or replacement of your unit. ATEN will not issue a refund. Return requests can not be processed without the original proof of purchase.

When returning the product, you must ship the product in its original packaging or packaging that gives an equal degree of protection. Include your proof of purchase in the packaging and the RMA number clearly marked on the outside of the package.

This warranty becomes invalid if the factory-supplied serial number has been removed or altered on the product.

This warranty does not cover cosmetic damage or damage due to acts of God, accident, misuse, abuse, negligence or modification of any part of the product. This warranty does not cover damage due to improper operation or maintenance, connection to improper equipment, or attempted repair by anyone other than ATEN. This warranty does not cover products sold AS IS or WITH FAULTS.

IN NO EVENT SHALL ATEN'S LIABILITY EXCEED THE PRICE PAID FOR THE PRODUCT. FURTHER, ATEN SHALL NOT BE RESPONSIBLE FOR DIRECT, INDIRECT, SPECIAL, INCIDENTAL OR CONSEQUENTIAL DAMAGES RESULTING FROM THE USE OF THE PRODUCT, ITS ACCOMPANYING SOFTWARE, OR ITS DOCUMENTATION. ATEN SHALL NOT IN ANY WAY BE RESPONSIBLE FOR, WITHOUT LIMITATION, LOSS OF DATA, LOSS OF PROFITS, DOWNTIME, GOODWILL, DAMAGE OR REPLACEMENT OF EQUIPMENT OR PROPERTY, AND ANY EXPENSES FROM RECOVERY, PROGRAMMING, AND REPRODUCTION OF ANY PROGRAM OR DATA.

ATEN makes no warranty or representation, expressed, implied, or statutory with respect to its products, contents or use of this documentation and all accompanying software, and specifically disclaims its quality, performance, merchantability, or fitness for any particular purpose.

ATEN reserves the right to revise or update its product, software or documentation without obligation to notify any individual or entity of such revisions, or update.

For details about extended warranties, please contact one of our dedicated value added resellers.

This Page Intentionally Left Blank

# Index

# A

Administration, 37 Administrator Login Failure, 74

# В

BIOS Power Management, 47

# С

Components Front view, 5 Rear view, 7 Corrupt Password, 74

## D

Default Login, 17 Device control, 32 configuration, 38 Log, 45 monitor, 44 power status, 33 schedule, 42 user management, 43

### F

Features, 3 Firmware upgrade, 53 Forgotten Password, 74

### Н

Hardware Setup Rear View, 7 Hyperterminal, 25

#### I

Installation

Single stage, 11

### L

LEDs Port, 5 Log, 45 Logging in, 18, 20 CN6000, 15 Login failure, 74

### Μ

Main Screen, 31 PN9108, 19 SN0108/SN0116, 21 Modem Ring Resume, 72 Monitor, 44

### 0

Online Registration, iii Operation Hyperterminal, 25 Java Application, 29 Local console, 25 PN9108 Browser, 18 SN0108/SN0116 Browser, 20 Outlet configuration, 38 Overview, 1

### Ρ

Port LEDs, 5 Power Management Settings, 47 Power status screen Bottom panel, 35 Top panel, 33

# R

Rack Mounting, 10 Rack mounting, 10 Requirements, 4 RoHS, ii

# S

Safety Instructions General, 61 Rack Mounting, 63 Schedule, 42 Single stage installation, 11 SJ/T 11364-2006, ii Stacking, 9 Supported KVM switches, 73 System after AC Back, 72

# Т

Technical Support, 69 Telephone support, iii Trusted Certificates, 75

# U

User management, 43 User Notice, iii